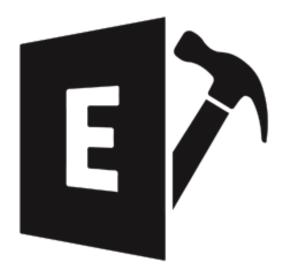

# Stellar Repair for Exchange

**User Guide for version 9.5** 

## 1. About Stellar Repair for Exchange

**Stellar Repair for Exchange** provides you a complete solution to repair corrupt Microsoft Exchange database files. The software repairs corrupt EDB files and restores all its data such as e-mails, attachments, contacts, calendars, notes, tasks and journals. **Stellar Repair for Exchange** scans and extracts data from a corrupt EDB file, repair it and then saves it in PST, Public Folder, Live Exchange, Office 365, MSG, EML, RTF, PDF and HTML format.

After repairing the EDB file, the software shows its original data. All folders from the original EDB file are shown along with their data in a three-pane structure.

#### Key features of Stellar Repair for Exchange:

- Output Supported: Repair and export EDB files to Live Exchange Server, Public Folder and Microsoft Office 365
  or save in PST, MSG, EML, RTF, PDF and HTML format.
- Support for Multiple File Repair: Scans and repairs up to four EDB files in a single process.
- **Preview Option**: Provides preview of mailboxes and mailbox items such as Mails, Attachments, Calendar, Contacts, Tasks, Notes, Search, and Journal.
- Selective Repair Option: Provides option to select and repair only the mailboxes that you require.
- Search and Filter data: Provides option to search for required mails and to filter the scanned results before saving.
- Support for Archive Mailboxes: Supports repair of archived mailboxes in EDB files.
- Option for Saving MS Exchange Generated Folders: Provides option to include or exclude MS Exchange generated folders from your output (For Microsoft Exchange 2010 or above versions).
- Support for Multiple Mailboxes while Saving: Supports all saving options for multiple mailboxes.
- Support for Exporting data to Public Folder: Supports exporting selective data to Public folder of Live Exchange Server and Office 365 account.
- PUB.EDB files: Supports repairing of PUB.EDB files.
- Supports Microsoft Office 2019, 2016, 2013, 2010 and 2007.
- Supports Microsoft Exchange Server 2019, 2016, 2013, 2010, 2007, 2003, 2000 and 5.5.
- Compatible with Windows 10, Windows 8.1, Windows 8, Windows 7, Windows Server 2016, Windows Server 2012 and Windows Server 2008.

# 1.2. About the guide

This user guide contains sequential steps to assist you through various **Stellar Repair for Exchange** functions. Each function is explained in details, in the corresponding sections. The guide covers following major topics:

- 1. General Information
- 2. Getting Started
- 3. Working with the Software
- 4. Frequently Asked Questions (FAQ)

This guide has the following features for easy navigation and understanding:

There are Notes and Tips in some topics of this guide for better understanding and ease of work. These Notes
and Tips are given in *italics* style.

# 1.3. Stellar Support

Our Technical Support professionals will give solutions for all your queries related to Stellar products.

You can either call us or go online to our support section at http://stellarinfo.com/support/

For price details and to place the order, click https://www.stellarinfo.com/email-repair/edb-recovery/buy-now.php

Chat Live with an Online technician at http://www.stellarinfo.com/

Search in our extensive Knowledgebase at http://www.stellarinfo.com/support/kb/

Submit enquiry at http://www.stellarinfo.com/support/enquiry.php

E-mail to Stellar Support at support@stellarinfo.com

## 1.4. Legal Notices

Copyright

**Stellar Repair for Exchange** software, accompanied user guide and documentation are copyright of Stellar Information Technology Private Limited with all rights reserved. Under the copyright laws, this user guide cannot be reproduced in any form without the prior written permission of Stellar Information Technology Private Limited. No Patent Liability is assumed, however, with respect to the use of the information contained herein.

#### Copyright © Stellar Information Technology Private Limited. INDIA.

Disclaimer

The Information contained in this manual, including but not limited to any product specifications, is subject to change without notice.

STELLAR INFORMATION TECHNOLOGY PRIVATE LIMITED PROVIDES NO WARRANTY WITH REGARD TO THIS MANUAL OR ANY OTHER INFORMATION CONTAINED HEREIN AND HEREBY EXPRESSLY DISCLAIMS ANY IMPLIED WARRANTIES OF MERCHANTABILITY OR FITNESS FOR ANY PARTICULAR PURPOSE WITH REGARD TO ANY OF THE FOREGOING STELLAR INFORMATION TECHNOLOGY PRIVATE LIMITED ASSUMES NO LIABILITY FOR ANY DAMAGES INCURRED DIRECTLY OR INDIRECTLY FROM ANY TECHNICAL OR TYPOGRAPHICAL ERRORS OR OMISSIONS CONTAINED HEREIN OR FOR DISCREPANCIES BETWEEN THE PRODUCT AND THE MANUAL. IN NO EVENT SHALL STELLAR INFORMATION TECHNOLOGY PRIVATE LIMITED, BE LIABLE FOR ANY INCIDENTAL, CONSEQUENTIAL SPECIAL, OR EXEMPLARY DAMAGES, WHETHER BASED ON TORT, CONTRACT OR OTHERWISE, ARISING OUT OF OR IN CONNECTION WITH THIS MANUAL OR ANY OTHER INFORMATION CONTAINED HEREIN OR THE USE THEREOF.

**Trademarks** 

Stellar Repair for Exchange® is a registered trademark of Stellar Information Technology Private Limited.

Windows 10®, Windows 8®, Windows 7®, Windows Server 2016®, Windows Server 2012®, Windows Server 2008® are registered trademarks of Microsoft® Corporation Inc.

All Trademarks Acknowledged.

All other brands and product names are trademarks or registered trademarks of their respective companies.

## **END USER LICENSE AGREEMENT**

PLEASE READ THIS AGREEMENT CAREFULLY. BY DOWNLOADING, INSTALLING, COPYING, ACCESSING OR USING THIS SOFTWARE, ALL OR ANY PORTION OF THIS SOFTWARE, YOU (HEREINAFTER "CUSTOMER") ACCEPT ALL THE TERMS AND CONDITIONS OF THIS AGREEMENT WHICH WILL BIND YOU. THE TERMS OF THIS LICENSE INCLUDE, IN PARTICULAR, LIMITATIONS ON LIABILITY CLAUSE. IF YOU DO NOT AGREE TO THE TERMS OF THIS LICENSE, WE WILL NOT LICENSE THE SOFTWARE AND DOCUMENTATION TO YOU AND YOU MUST DISCONTINUE THE INSTALLATION PROCESS NOW, AND PROMPTLY RETURN THE SOFTWARE AND PROOF OF ENTITLEMENT TO THE PARTY FROM WHOM YOU ACQUIRED THE SOFTWARE.

#### 1. DEFINITIONS.

- 1.1. "Stellar" means Stellar Information Technology Pvt. Ltd., having its registered office at 205, Skipper Corner, 88, Nehru Place, New Delhi, India 110019.
- 1.2. "Compatible Computer" means a Computer with the recommended operating system and hardware configuration as stated in the Documentation.
- 1.3. "Computer" means a virtual or physical device that accepts information in digital or similar form and manipulates it for a specific result based on a sequence of instructions, including without limitation desktop computers, laptops, tablets, mobile devices, telecommunication devices, Internet-connected devices, and hardware products capable of operating a wide variety of productivity, entertainment, or other software applications.
- 1.4. "Customer" means you and any legal entity that obtained the Software and on whose behalf it is used; for example, and as applicable, your employer.
- 1.5. "Permitted Number" means one (1) unless otherwise indicated under a valid license (e.g., volume license) granted by Stellar.
- 1.6. "Software" means (a) all of the information with which this agreement is provided, including but not limited to: (i) all software files and other computer information; (ii) any proprietary scripting logic embedded within exported file formats (iii)images, sounds, clip art, video and other works bundled with Stellar software or made available by Stellar on Stellar's website for use with the Stellar software and not obtained from Stellar through a separate service (unless otherwise noted within that service) or from another party ("Content Files"); (iv) related explanatory written materials and files ("Documentation"); and (v) any modified versions and copies of, and upgrades, updates, and additions to, such information, provided to Customer by Stellar at any time, to the extent not provided under separate terms (collectively, "Updates").

#### 2. LICENSE GRANT; PROPRIETARY RIGHTS.

Right to use the Software: Subject to the terms and conditions of this Agreement, Stellar grants Customer a non-exclusive, non-transferable right, revocable and limited license to access and use the Software and Documentation on a single computer or workstation in a single location for your personal purposes (if you are a consumer) or your internal business purposes (if you are a business user) subject to the terms stated below. Customer must use the Technician License if using the software to provide professional or paid service to a third party (individual or company) and / or for any commercial purposes.

**SINGLE USER LICENSE**. The term means a SOFTWARE that may be installed and used only by a single USER on a single computer at any one time. Consequently, the SOFTWARE must not be installed, displayed, shared or used concurrently from the computer or on distinct computers. Single User License is granted to customer who is using STANDARD, PROFESSIONAL, PREMIUM or CORPORATE Edition of the Software.

**MULTIPLE USER LICENSE**. The term means a SOFTWARE that may be installed and used by a specified number of USERS representing an equivalent number of computers. The SOFTWARE must not be installed, displayed, shared or used from or on a number of computers greater than the number of workstations authorized. Multiple User License are associated with Technician & Toolkit Edition of the Software. MAXIMUM Installation and usage limit of this License in on 3 Computers.

#### 3. LICENSE TYPES.

- **3.1. Evaluation Software/Trial version**: The Software is provided with or without License key which can be downloaded for free from Stellar's website. The Software may only be installed and used on Permitted Number of Compatible Computers during the License Term for demonstration, evaluation, and training purposes only. Evaluation Software or Trial version of the Software may be freely distributed, if the distribution package is not modified. No person or company may charge a fee for the distribution of trial version without written permission from the copyright holder.
- **3.2. Subscription License**: For the Software available on a subscription-basis ("Subscription License"), Customer may install and use the Subscription License only on the Permitted Number of Compatible Computer during the License Term Period. Subject to the Permitted Number of Computers for the Subscription License, Customer agrees that Stellar may change the type of Software (such as specific components, versions, platforms, languages, etc.) included in the Subscription License at any time and shall not be liable to the Customer whatsoever for such change. Ongoing access to a Subscription License requires a recurring Internet connection to activate, renew, and validate the license. If Stellar does not receive the recurring subscription payment or cannot validate the license periodically, then the Software may become inactive without additional notice until Stellar receives the payment or validates the license.
- **3.3. Lifetime License**: Once registered, user is granted an exclusive license to use the Software for maximum period of 10 years on the same computer with same configuration and operating system which is compatible with the software. If the computer hardware or software is changed during the lifetime of the license which is not compatible with the original purchased version; then user may need to additionally purchase the upgraded version of the software.

#### 4. SOFTWARE SUPPORT.

Support will only be provided to only license customer for a period of 1 Year from the date of purchase. Queries regarding the installation and use of the software should be submitted by e-mail which get responded usually within 24 Business Hours. Free Technical Support is provided for 1 Year from the date of purchase, if your license term is greater than 1 year then you may avail Technical Support by paying additional fee applicable at that time. Paid support can be purchased for Lifetime License only up to a maximum period of next 2 years. Stellar will not assist customers for any support request related to the Software after 3 years from the purchase of the software.

#### 5. INTELLECTUAL PROPERTY OWNERSHIP.

The Software and any authorized copies that Customer makes are the intellectual property of and are owned by Stellar. The structure, organization, and source code of the Software are the valuable trade secrets and confidential information of Stellar Information Technology Pvt. Ltd. The Software is protected by law, including but not limited to the copyright laws of the United States and other countries, and by international treaty provisions. Except as expressly stated herein, this agreement does not grant Customer any intellectual property rights in the Software. All rights not expressly granted are reserved by Stellar.

#### 6. RESTRICTIONS & REQUIREMENTS.

- 6.1 <u>Proprietary Notices.</u> Any permitted copy of the Software (including without limitation Documentation) that Customer makes must contain the same copyright and other proprietary notices that appear on or in the Software.
- 6.2 <u>Use Obligations.</u> Customer agrees that it will not use the Software other than as permitted by this agreement and that it will not use the Software in a manner inconsistent with its design or Documentation.
- No Modifications. Customer shall not modify, adapt, tamper with, translate or create Derivative Works of the Software or the Documentation; combine or merge any part of the Software or Documentation with or into any other software or documentation; or refer to or otherwise use the Software as part of any effort to develop software (including any routine, script, code, or program) having any functional attributes, visual expressions or other features similar to those of the Software to compete with Stellar; except with Stellar's prior written permission, publish any performance or benchmark tests or analysis relating to the Software;
- 6.4 <u>No Reverse Engineering.</u> Customer shall not reverse engineer, decompile, disassemble, or otherwise attempt to discover the source code of the Software.
- No Unbundling. The Software may include various applications and components, may allow access to different Stellar Online Channels, may support multiple platforms and languages, and may be provided to Customer on multiple media or in multiple copies. Nonetheless, the Software is designed and provided to Customer as a single product to be used as a single product on Computers as permitted herein. Unless otherwise permitted in the Documentation, Customer is not required to install all component parts of the Software, but Customer shall not unbundle the component parts of the Software for use on different Computers.
- Customer will not remove, erase, obscure or tamper with any copyright or any other product identification or proprietary rights notices, seal or instructional label printed or stamped on, affixed to, or encoded or recorded in or on any Software or Documentation; or fail to preserve all copyright and other proprietary notices in all copies Company makes of the Software and Documentation;
- 6.7 Customer will not run or operate the Software in a cloud, Internet-based computing or similar on-demand computing environment unless Company's Grant Letter or the applicable Product Entitlement Definitions specifically allows the use.
- 6.8 <u>No Transfer.</u> Customer will not rent, lease, sell, sublicense, assign, or transfer its rights in the software (including without limitation, software obtained through a web download), or authorize any portion of the software to be copied onto another individual or legal entity's computer except as may be expressly permitted herein.

#### 7. COPYRIGHT/OWNERSHIP.

Customer acknowledges that all intellectual property rights in the Software and the Documentation anywhere in the world belong to, or are licensed to Stellar. The rights granted to you in the Software are licensed (not sold), and you have no rights in, or to, the Software or the Documentation other than the right to use them in accordance with the terms of this License. The Software, its source code and Documentation are proprietary products of Stellar Information Technology Pvt. Ltd. ("Stellar") to provide the License and are protected by copyright and other intellectual property laws. Stellar shall at all times retain all rights, title, interest, including intellectual property rights, in the Software or Documentation.

#### 8. WARRANTIES.

The licensed software (excluding the media on which it is distributed) and all Stellar related websites and services are provided to licensee 'AS IS' and "AS AVAILABLE," and Stellar and its suppliers and licensors make NO WARRANTIES OR REPRESENTATIONS to their use or performance. Stellar and its suppliers and licensors make NO WARRANTIES OR REPRESENTATIONS (express or implied, whether by statute, common law, custom, usage, or otherwise) as to any matter including without limitation to quality, availability, performance or functionality of the licensed software or any related Stellar websites or services; quality or accuracy of any information obtained from or available through use of the licensed software or related Stellar websites or services; any representation or warranty that the use of the licensed software or any related Stellar websites or services will be uninterrupted or always available (whether due to internet failure or otherwise), error-free, free of viruses or other harmful components or operate on or with any particular hardware, platform or software; non-infringement of third-party rights, merchantability, integration, satisfactory quality, or fitness for any particular purpose, except for, and only to the extent, that a warranty may not be excluded or limited by applicable law in licensee's jurisdiction.

#### 9. DATA PROTECTION.

You understand that by using the Licensed Software, you consent and agree to the collection and use of certain information about you and your use of the Licensed Software in accordance with Stellar's Privacy Policy. You further consent and agree that Stellar may collect, use, transmit, process and maintain information related to your Account, and any devices or computers registered thereunder, for purposes of providing the Licensed Software, and any features therein, to you. Information collected by Stellar when you use the Licensed Software may also include technical or diagnostic information related to your use that may be used by Stellar to support, improve and enhance Stellar's products and services. For more information please read our full privacy policy at "https://www.stellarinfo.com", on the section Privacy Policy. You further understand and agree that this information may be transferred to the United States, India and/or other countries for storage, processing and use by Stellar, its affiliates, and/or their service providers. You hereby agree and consent to Stellar's and its partners' and licensors' collection, use, transmission, processing and maintenance of such location and account data to provide and improve such features or services.

#### 10. INTERNET CONNECTIVITY & PRIVACY.

10.1 Automatic Connections to the Internet. The Software may cause Customer's Computer, without notice, to automatically connect to the Internet and to communicate with Stellar website or Stellar domain for purposes such as

license validation and providing Customer with additional information, features, or functionality. Unless otherwise specified in Sections 10.2 through 10.5, the following provisions apply to all automatic Internet connections by the Software:

- 10.1.1 Whenever the Software makes an Internet connection and communicates with a Stellar website, whether automatically or due to explicit user request, the Privacy Policy shall apply. Stellar Privacy Policy allows tracking of website visits and it addresses in detail the topic of tracking and use of cookies, web beacons, and similar devices.
- 10.1.2 Whenever the Software connects to Stellar over the Internet, certain Customer information is collected and transmitted by the Software to Stellar pursuant to the Stellar Online Privacy Policy available at https://www.stellarinfo.com/ under Privacy Policy section.
- 10.1.3 If Customer accesses Stellar Online Service or activates or registers the Software, then additional information such as Customer's ID, user name, and password may be transmitted to and stored by Stellar pursuant to the Privacy Policy and additional terms of use related to such Stellar Online Service.
- 10.1.4 Stellar, unless barred under applicable law, may (a) send Customer transactional messages to facilitate the Stellar Online Service or the activation or registration of the Software or Stellar Online Service, or (b) deliver inproduct marketing to provide information about the Software and other Stellar products and Services using information including but not limited to platform version, version of the Software, license status, and language.
- 10.2 **Updating.** The Software may cause Customer's Computer, without additional notice, to automatically connect to the Internet (intermittently or on a regular basis) to (a) check for Updates that are available for download to and installation on the Computer and (b) notify Stellar of the results of installation attempts.
- Activation. The Software may require Customer to (a) obtain Stellar Software Activation Key, (b) activate or reactivate the Software, (c) register the software, or (d) validate the Ownership. Such requirement may cause Customer's Computer to connect to the Internet without notice on install, on launch, and on a regular basis thereafter. Once connected, the Software will collect and transmit information to Stellar. Software or Customer may also receive information from Stellar related to Customer's license, subscription, or Ownership. Stellar may use such information to detect or prevent fraudulent or unauthorized use not in accordance with a valid license, subscription, or Ownership. Failure to activate or register the Software, validate the subscription or Ownership, or a determination by Stellar of fraudulent or unauthorized use of the Software may result in reduced functionality, inoperability of the Software, or a termination or suspension of the subscription or Ownership.
- 10.4 **Use of Online Services.** The Software may cause Customer's Computer, without additional notice and on an intermittent or regular basis, to automatically connect to the Internet to facilitate Customer's access to content and services that are provided by Stellar or third parties. In addition, the Software may, without additional notice, automatically connect to the Internet to update downloadable materials from these online services so as to provide immediate availability of these services even when Customer is offline.
- Digital Certificates. The Software uses digital certificates to help Customer identify downloaded files (e.g., applications and/or content) and the publishers of those files. For example, Stellar uses digital certificates to help Customer identify the publisher of Stellar applications. Customer's Computer may connect to the Internet at the time of validation of a digital certificate.

#### 11. LIMITATION OF LIABILITY

In no event shall Stellar or its suppliers be liable for any special, incidental, indirect, or consequential damages whatsoever (including, without limitation, damages for loss of business profits, business interruption, loss of business information, or any other pecuniary loss) arising out of the use of or inability to use the software product or the provision of or failure to provide support services, even if Stellar has been advised of the possibility of such damages. In any case, Stellar's entire liability under any provision shall be limited to the amount actually paid by you for the software product or a sum of US Dollars Five whichever is higher.

#### 12. TERMINATION

If Customer breaches this EULA, and fails to cure any breach within 30 calendar days after request from Stellar, Stellar may terminate this EULA, whereupon all rights granted to Customer shall immediately cease including but not limited to the license granted to the customer to use the software which shall also stand revoked. Furthermore, upon termination, Customer shall return to Stellar all copies of the Licensed Software, or verify in writing that all copies of the Licensed Software have been destroyed and failure of the customer to do so would entitle Stellar to sue for relief in equity and damages.

#### 13. JURISDICTION AND LAW

- 13.1 This EULA is subject to, and will be governed by and construed in accordance with the substantive laws applicable to the state of Delhi (India). Courts at Delhi, India alone shall have the jurisdiction to entertain any dispute arising out of the terms and conditions of this EULA and you consent to such jurisdiction of the courts at Delhi, India.
- 13.2 This EULA will not be governed by the conflict of law rules of any jurisdiction, or the United Nations Convention on Contracts for the International Sale of Goods, the application of which is expressly excluded.

#### 14. GENERAL

- 14.1 This License is the complete statement of the agreement between the parties on the subject matter and merges and supersedes all other or prior understandings, purchase orders, agreements and arrangements.
- 14.2 The exclusions of warranties and liability limitations shall survive the termination of this EULA, howsoever caused; but this survival shall not imply or create any continued right to use the Licensed Software after termination of this EULA.
- 14.3 Licensee shall not ship, transfer, or export Licensed Software into any country or use Licensed Software in any manner prohibited by the applicable export control laws, notably where applicable, the United States Export Administration Act, restrictions, or regulations (collectively the 'Export Laws'.) All rights to use the Licensed Software are granted on condition that Licensee complies with the Export Laws, and all such rights are forfeited if Licensee fails to comply with the Export Laws.
- Stellar reserves all rights not expressly granted to Licensee by this EULA All rights are reserved under the copyright laws of India and/or of other countries, to Stellar Information Technology Pvt Ltd, having its registered office at 205, Skipper Corner, 88, Nehru Place, New Delhi, India 110019.
- 14.5 There are no third party beneficiaries of any promises, obligations or representations made by Stellar herein.

- 14.6 Any waiver by Stellar of any violation of this License by you shall not constitute nor contribute to a waiver by Stellar of any other or future violation of the same provision or any other provision of this License.
- 14.7 This EULA constitutes the entire agreement between you and Stellar and it supersedes all prior or contemporaneous representations, discussions, undertakings, communications, agreements, arrangements, advertisements, and understandings regulating the Licensed Software. This EULA is binding on and made for the benefit of the parties and their successors and permitted assigns.
- 14.8 This EULA may only be modified, supplemented or amended by a writing signed by an authorized officer of Stellar.

Copyright © Stellar Information Technology Private Limited. All rights reserved.

### 1.5. About Stellar

**Stellar** is the world's foremost Data Care Corporation, with expertise in Data Recovery, Data Erasure, Mailbox Conversion, and File Repair software and services. Stellar has been in existence from past 25+ years and is a customercentric, critically acclaimed, global data recovery, data migration & erasure solutions provider with cost-effective solutions available for large corporate, SMEs & Home Users.

Stellar has a strong presence across USA, Europe & Asia.

Product Line:

Stellar provides a wide range of Do It Yourself (DIY) Software for Consumer as well as Software for Businesses:

### **Data Recovery**

# The widest range of data recovery software that helps you recover your valued data lost after accidental format, virus problems, software malfunction, file/directory deletion, or even sabotage!

# Curia Reconsty Curia Reconsty Curia Reconstructura Curia Reconstructura Curia Reconstru

Know More -->

## File Repair

The most comprehensive range of file repair software for Windows, Mac and Linux. Recover your files, which have been infected by viruses, malwares or have been damaged by improper shutdown and other corruption-related issues.

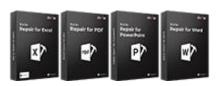

Know More -->

## **Data Erasure**

Best software for IT assets disposition. Secure and erase variety of storage media and files from PC/Laptop, Servers, Rack Drives or Mobile devices. Data once erased cannot be recovered by using any data recovery software or service.

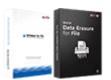

Know More -->

## **Email Repair & Converter**

Robust applications to restore inaccessible mailboxes of MS Exchange, Outlook, AppleMail, Thunderbird, Eudora, Spicebird, Entourage, and Pocomail mailbox. Also, tools to convert mailboxes and database files from one format to another.

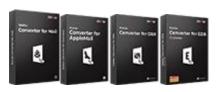

Know More -->

## **Database Repair**

Professional and reliable software to repair corrupt or damaged database for Microsoft SQL Server, QuickBooks®, Microsoft Access, SQLite and many more.

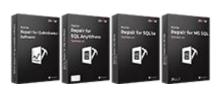

Know More -->

## **Email Backup Tools**

Fully featured backup utilities that provides a comprehensive solution in case of any disaster. These software facilitates taking back up of all your mails, contacts, tasks, notes, calendar entries, journals etc. with full & incremental backup options.

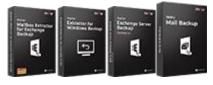

Know More -->

## **Photo and Video Tools**

## **Utility Tools**

## **Stellar Toolkits**

Professional tools to rebuild damaged or corrupt photos, videos, audios, and other multimedia files, from Window and Mac systems.
Recover files from hard drives, memory cards, iPods, USB flash drives, digital cameras, IBM Micro Drives and more.

A range of utility software such as SpeedUp Mac, Drive Clone and Partition Manager for Mac systems as well as Password Recovery for Windows and Password Recovery for Windows Server based systems Stellar also provides toolkits that are combination of Powerful Tools Designed for Data Recovery, File repair, Mailbox repair and File Conversion. All in one power packed toolkits to meet the need of every business.

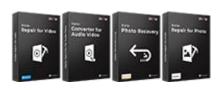

Know More -->

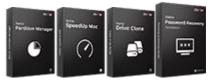

Know More -->

For more information about us, please visit www.stellarinfo.com.

Know More -->

# 2.1. System Requirements

Before installing the software, ensure that your system meets the minimum system requirements:

#### **Minimum System Requirements:**

• Processor: Intel Pentium Class

Operating System: Windows 10 / 8.1 / 8 / 7, Windows Server 2016 / 2012 / 2008

Memory: 2 GB minimum (4 GB recommended)

Hard Disk: 250 MB of Free Space

• MS Outlook: 2019 / 2016 / 2013 / 2010 / 2007

#### Other Prerequisites:

To create the new or existing mailboxes on exchange you have to run the application either on Exchange Server or for local system your machine should be on domain of Exchange Server with Administrative user rights.

#### **Create Mailbox Requirements:**

| Exchange Server         | Prerequisites                                                                                                    |
|-------------------------|----------------------------------------------------------------------------------------------------|
| Exchange Server<br>2000 | Microsoft Outlook 2000 or later                                                                                                    |
|                         | Exchange Server 2000 Management Tools                                                                                                    |
|                         | Windows 2000 Administrative Tools                                                                                                    |
| Exchange Server<br>2003 | Microsoft Outlook 2003 or later Exchange Server 2003 Management Tools Internet Information Server (IIS) Windows Server® 2003 SP1 Administrative Tools Pack                                                                                                    |
| Exchange Server 2007    | Any of the following Microsoft Outlook versions:  • Microsoft Outlook 2003  • Microsoft Outlook 2007  • Microsoft Outlook 2010  Exchange Server 2007 Management Tools  IIS  Microsoft® .NET Framework 2.0  Microsoft® Management Console (MMC 3.0)  Windows PowerShell 1.0 |

| Exchange Server<br>2010 | Any of the following Microsoft Outlook versions:  • Microsoft Outlook 2003  • Microsoft Outlook 2007  • Microsoft Outlook 2010  Exchange 2010 Management Tool  IIS 6 Management Console  .NET Framework 3.5 SP1  Windows Management Framework Core (KB968930) including PowerShell 2.0 and WinRM 2.0                                                                                   |
|-------------------------|----------------------------------------------------------------------------------------------------|
| Exchange Server 2013    | Any of the following Microsoft Outlook versions:  • Microsoft Outlook 2013  • Outlook 2007 Service Pack 3 with the Outlook 2007 November 2012 update (12.0.6665.5000)  • Outlook 2010 Service Pack 1 with the Outlook 2010 November 2012 update (14.0.6126.5000)  Exchange Management Tools 2013  Microsoft .NET Framework 3.5 SP1 or later  Windows Management Framework 3.0 or later |
| Exchange Server 2016    | IIS 6 Management Console or later  Any of the following Microsoft Outlook versions:  Outlook 2010  Outlook 2013  Outlook 2016  Outlook 2019  Microsoft .NET Framework 4.5.2 or later  Windows Management Framework 4.0 or later  IIS 6 Management Console or later                                                                                                    |
| Exchange Server<br>2019 | Any of the following Microsoft Outlook versions:  Outlook 2013  Outlook 2016  Outlook 2019  Microsoft .NET Framework 4.7.2 or later  Windows Management Framework 5.1 or later  IIS 10 Management Console or later.                                                                                                    |

## 2.2. Installation Procedure

To install the software, follow these steps:

- Double-click StellarRepairforExchange.exe executable file to start installation. Setup Stellar Repair for Exchange dialog box is displayed.
- Click Next. License Agreement dialog box is displayed.
- Choose I accept the agreement option. Next button will be enabled. Click Next. Select Destination Location dialog box is displayed.
- Click Browse to select the destination path where the setup files will be stored. Click Next. Select Start Ribbon
   Folder dialog box is displayed.
- Click Browse to provide path for program's shortcuts. Click Next. Select Additional Tasks dialog box is displayed.
- Choose the check boxes as per your choice. Click Next. Ready to Install dialog box is displayed.
- Review the entries. Click **Back** if you want to change them. Click **Install** to start installation. The Installing window shows the installation process.
- After completing the process, Completing the Stellar Repair for Exchange Setup Wizard window is displayed.
   Click Finish.

**Note:** Clear **Launch Stellar Repair for Exchange** check box before clicking **Finish** to prevent the software from launching.

# 2.3. Launching the Software

#### To launch Stellar Repair for Exchange in Windows 10:

- Click Stellar Repair for Exchange tile on the home screen. Or,
- Double click Stellar Repair for Exchange icon on the desktop.

#### To launch Stellar Repair for Exchange in Windows 8.1 / 8:

- Click Stellar Repair for Exchange tile on the home screen. Or,
- Double click **Stellar Repair for Exchange** icon on the desktop.

#### To launch Stellar Repair for Exchange in Windows 7:

- Click Start -> Programs -> Stellar Repair for Exchange -> Stellar Repair for Exchange. Or,
- Double click Stellar Repair for Exchange icon on the desktop. Or,
- Click Stellar Repair for Exchange icon in Quick Launch.

## 2.4. User Interface

**Stellar Repair for Exchange** software has a very easy to use Graphical User Interface. The user interface contains features required for repairing the corrupt EDB file.

After launching the software, you will see the main user interface as shown below:

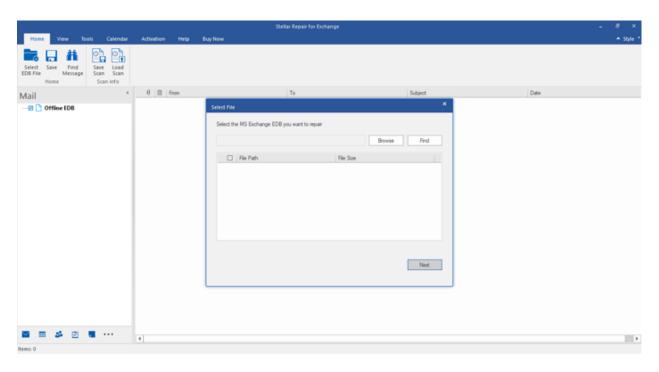

The user interface contains Ribbons, Buttons and Preview Tabs options that let you access various features of the software with ease.

## 2.4.1. Ribbons

#### **Home Ribbon**

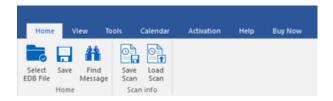

#### **Select EDB File**

Use this option to select the EDB file which you want to repair.

#### Save

Use this option to save the repaired file.

#### **Find Message**

Use this option to search for particular mails from the repaired file.

#### **Save Scan**

Use this option to save the scan information of the repaired files.

#### **Load Scan**

Use this option to load the scan information.

#### **View Ribbon**

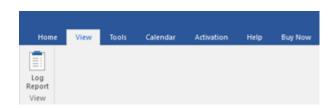

#### Log Report

Software records all the events and activities performed by you in a detailed log file. Use this option to view the log report.

#### **Tools Ribbon**

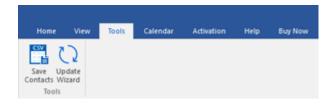

#### **Save Contacts**

Use this option to save the repaired contacts from the mailbox in .CSV format.

#### **Update Wizard**

Use this option to check for both, latest minor and major versions available online.

#### Calendar Ribbon

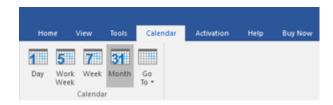

#### Day

Use this option to list all calendar entries of a particular day from the list of the scanned mailbox.

#### **Work Week**

Use this option to list all calendar entries of a work week (from Monday to Friday).

#### Week

Use this option to list all calendar entries of a week (from Monday to Sunday).

#### Month

Use this option to list all calendar entries for a particular month.

#### GoTo

Use this option to list all calendar entries of the current date or any particular date.

#### **Activation Ribbon**

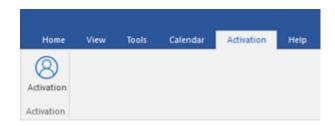

#### **Activation**

Use this option to activate the software after purchasing.

#### **Help Ribbon**

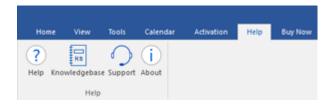

#### Help

Software is accompanied by a descriptive help document. Use this option to view the help manual for the software.

#### Knowledgebase

Frequently asked questions and other common queries are available as knowledgebase for your reference and to help you use the software to get the best outcome. Use this option to visit Knowledgebase articles of stellarinfo.com

#### **Support**

In case you don't find any related content in the help document or on the knowledgebase page that resolves your query, use this option to view the support page of stellarinfo.com and contact the Stellar customer support.

#### **About**

Use this option to read information about the software.

#### **Buy Now Ribbon**

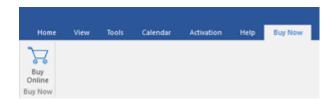

#### **Buy Online**

Use this option to buy **Stellar Repair for Exchange** software.

## **Style Ribbon**

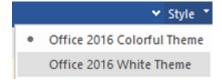

Use the upward arrow button to hide/ unhide the ribbon.

Stellar Repair for Exchange, offers the following themes: Office 2016 Colorful Theme, Office 2016 White Theme. Use this option to switch between various themes for the software, as per your choice.

## 2.4.2. Buttons

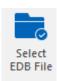

Click this button to select the EDB file which you want to repair.

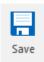

Click this button to save the repaired file.

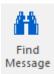

Click this button to search the mails through a specific criteria.

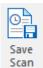

Click this button to save the scan information of the repaired files.

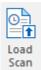

Click this button to load the scan information.

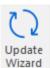

Click this button to check for both, latest minor and major versions available online.

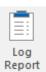

Click this button to view the log report.

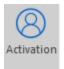

Click this button to activate the software after purchasing.

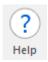

Click this button to view the help manual for the software.

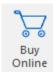

Click this button to buy Stellar Repair for Exchange software.

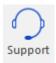

Click this button view the support page of stellarinfo.com.

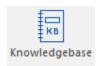

Click this button to visit Knowledgebase articles of stellarinfo.com.

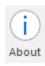

Click this button to read information about the software.

## 2.4.3. Preview Tabs

Stellar Repair for Exchange provides options to navigate between Mails, Calendar, Contacts, Tasks, Notes, Search, and Journal views at the bottom of the left pane. It also allows to modify/reset the Navigation Pane Options.

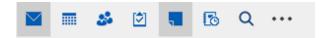

Click on Mail icon to view the mails of the scanned mailbox.

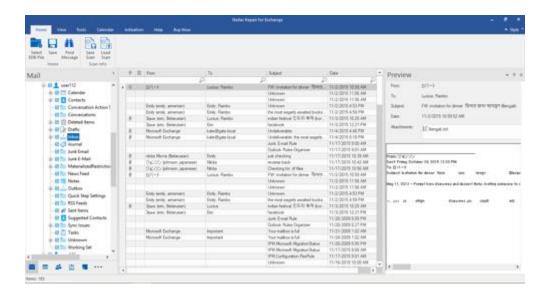

• Click on **Calendar** icon to view the Calendar functions scanned mailbox. It displays the schedules in an organized and efficient manner.

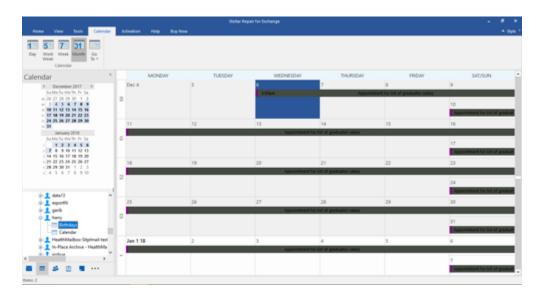

Calendar function also allows to efficiently display the schedule for a day, work week, week, or month.

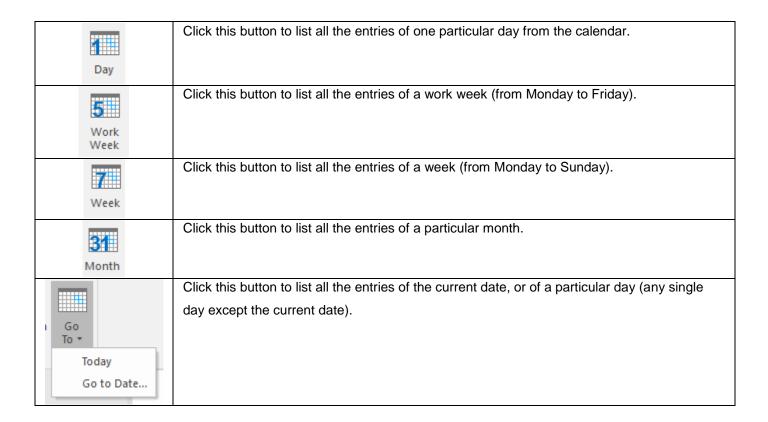

• Click on **Contacts** icon to view the contacts of the scanned mailbox.

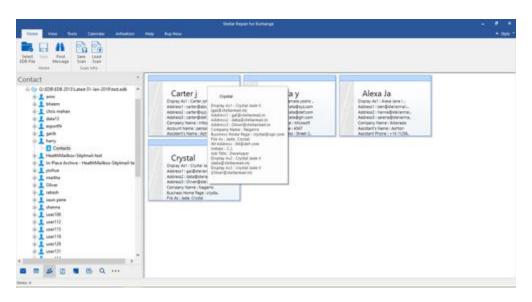

• Click on **Tasks** icon to view the tasks of the scanned mailbox.

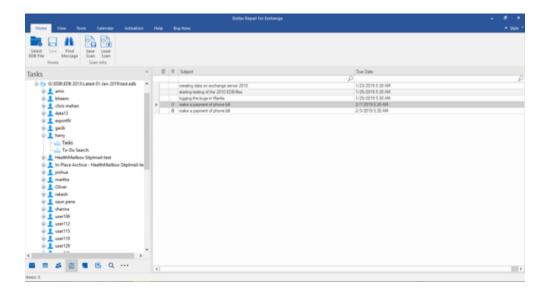

Click on **Notes** icon to view the notes of the scanned mailbox.

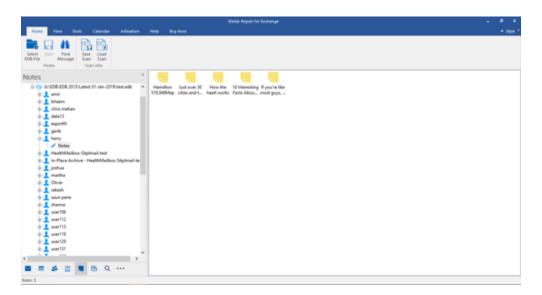

• Click on **Search** Search icon to view the specific search results of the scanned mailbox.

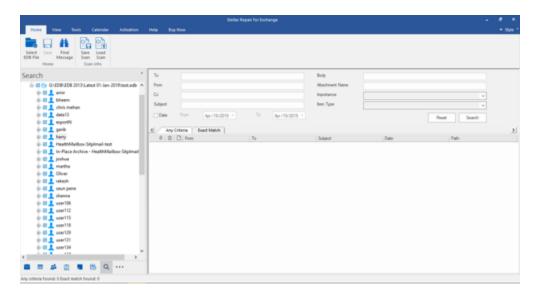

Click on Journal icon to view the created journal entries of the scanned mailbox.

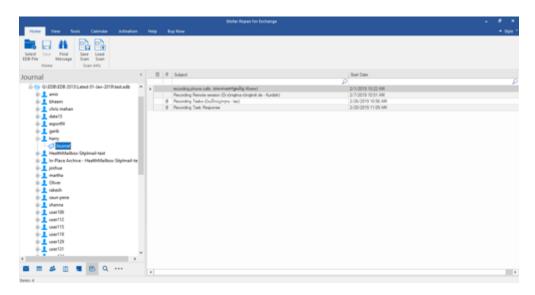

Click on and select Navigation Pane Options. This will open the Navigation Pane Options dialog box.

#### To modify/reset the navigation pane options:

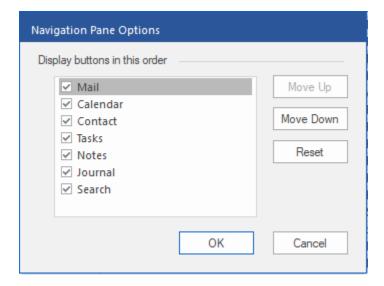

- Check/uncheck the preview tab that you want to add/ remove from the list.
- Click **Move Up/ Move Down** button to modify the order of the preview tabs. **Move Up** button will shift the desired tab upwards and **Move Down** button will shift the desired tab downwards in the list.
- Click **Reset** to go back to the default list of preview tabs.
- Click **OK** to save the changes.

# 2.5. Ordering the Software

Click https://www.stellarinfo.com/edb-exchange-server-recovery.htm to know more about Stellar Repair for Exchange.

To purchase the software online, please visit https://www.stellarinfo.com/email-repair/edb-recovery/buy-now.php

Alternatively, click **Buy Online** button in **Buy Now** ribbon on **Ribbon Bar** to purchase the software online.

Select either of the methods given above to purchase the software.

Once the order is confirmed, a serial number will be sent to you through e-mail, which would be required to activate the software.

## 2.6. Activating the Software

The demo version is just for evaluation purposes and must be eventually activated to use the full functionality of the software. The software can be activated using the Activation Key that you receive via email after purchasing the software.

#### To activate the software:

- 1. Run the demo version of **Stellar Repair for Exchange** software.
- 2. On the main user interface, click the **Activation** button in **Activation** ribbon icon. The **Activation** dialog is displayed as shown below:

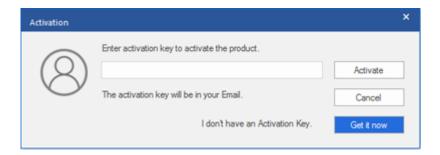

- 3. If you don't have the activation key, click the **Get it now** button in the dialog to go online and purchase the product.
- 4. Once the order is confirmed, an Activation Key will be sent to the email provided.
- 5. Type the **Activation Key** (received through email after purchasing the product) and click **Activate** button (Please ensure that you have an active Internet connection).

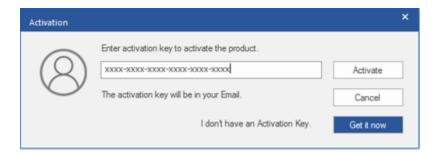

- 6. The software will automatically communicate with the license server to verify the entered key. If the key you entered is valid, the software will be activated successfully.
- 7. The 'Activation completed successfully 'message is displayed after the process gets completed successfully. Click **OK**.

## 2.7. Updating the Software

Stellar releases periodical software updates for **Stellar Repair for Exchange** software. You can update the software to keep it up-to-date. These updates can add a new functionality, feature, service, or any other information that can improve the software. Update option of the application is capable of checking for latest updates. This will check for both latest minor and major versions available online. You can easily download minor version through the update wizard. However, the major version, if available, has to be purchased. While updating the software, it's recommended to close all the running programs. Note that demo version of the software cannot be updated.

#### To update Stellar Repair for Exchange:

- Click Update Wizard icon from Tools Ribbon.
- Update Wizard window opens. Click Next. The wizard will search for latest updates, and if it finds any new
  updates, a window will pop up indicating its availability.
- Click Next and the software will download the files from the update server. When the process is complete, the software will upgrade to the latest version.

#### Live Update may not happen due to following reasons:

- Internet connection failure
- Updates are not available
- Unable to download configuration files
- Unable to locate updated files or version
- Unable to locate executable file

Note: If a major version is available, you need to purchase the software in order to upgrade it.

# 3. Working with the Software

- 3.1. Select and Scan EDB Files
- 3.2. Preview Scanned Files
- 3.3. Save and Load Scan Info
- 3.4. Save Scanned Files
  - 3.4.1. Export Mailbox to Live Exchange Server
    - 3.4.1.1. How to Create Mailbox?
  - 3.4.2. Export Mailbox to Office 365
  - 3.4.3. Export Mailbox to PST
  - 3.4.4. Export Mailbox to Public Folder
  - 3.4.5. Export Mailbox to Other Formats
- 3.5. Search and Save Scanned Files
- 3.6. View Log Report

## 3.1. Select and Scan EDB Files

**Stellar Repair for Exchange** provides option to either add the EDB files directly from your hard drive or search for EDB files from a particular folder or drive, in case you don't know its exact location. After adding of searching the EDB files, you can scan up to four EDB files using the software.

There are two ways to scan the files depending upon the level of corruption to your EDB files. You can select either **Quick Scan** or **Extensive Scan**. See Scanning of EDB files, to know more.

#### To Browse and add EDB Files:

- Click Select EDB File from Home Ribbon. Select File dialog box opens.
- Click **Browse** to select the EDB files that you want to repair.

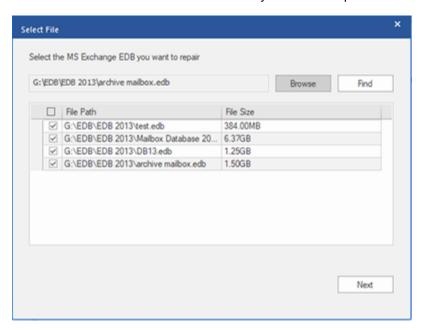

Stellar Repair for Exchange also allows you to find the EDB files in your computer's hard drive, in case you don't know their location.

#### To search and add EDB Files:

- Click Find in Select File dialog box. Browse for Folder dialog box opens.
- After the search is complete, list of EDB files found in the selected drive / folder is shown in Select File dialog box as shown below:

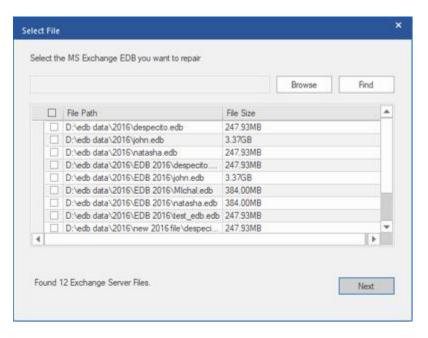

Select the file you want to repair from this list and click Next.

Note: Maximum of 4 files can be scanned at a time using both options - Find and Browse.

#### Scanning of EDB Files:

After selecting the EDB files that you want to repair, click Next. Select Scan Mode dialog box opens.

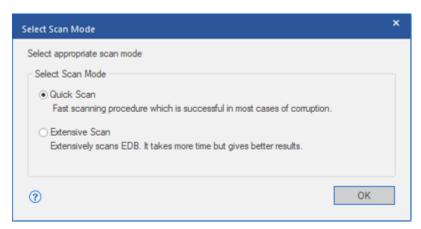

If you want to quickly scan the corrupt EDB file, select Quick Scan, which is a fast mode to scan and repair corrupt
EDB file. Or, If you want to scan the corrupt EDB file deeply for the better results, select Extensive Scan. Click OK
to start the scanning process.

**Tip: Quick Scan** takes less time in scanning process and provides a standard scan of your EDB files. Use this mode if you are scanning the EDB files for the first time. After scanning, preview the results and if you are not satisfied with the **Quick Scan** mode, then you can try **Extensive Scan** mode. Extensive Scan mode of scanning an EDB file is slow but more effective process. This mode is more powerful than Quick Scan mode. It is able to repair even highly corrupted EDB files.

• Once scanning is complete, you can preview the data of the scanned file.

## 3.2. Preview Scanned Information

Once EDB files are scanned, you will find a navigation tree on the left side showing the files with its mailboxes, folders and sub-folders. Select the desired mailbox/folder/sub-folder from this pane to view its data.

Preview of the mailbox data is available in a three pane structure: Left pane, Middle pane and Right pane which are explained in details below:

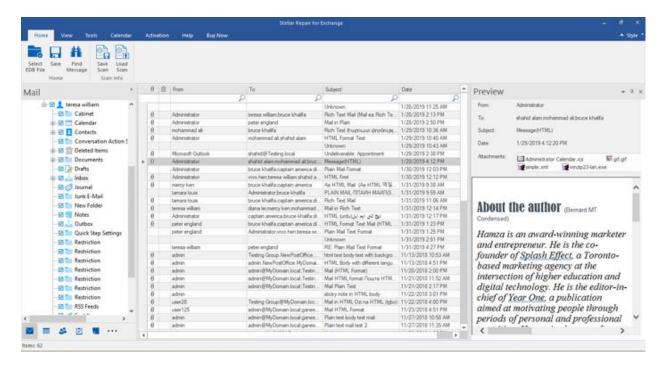

- The left pane provides the navigation tree, displaying the files with its mailboxes, folders and sub-folders. Select
  the desired mailbox/folder/sub-folder from this pane.
- The middle pane provides a list of mailbox items, in a tabular format, of the selected mailbox/folder/sub-folder.
   The pane contains the following columns:
  - Attachments: Shows an attachment icon if the particular mail item contains an attachment.
  - Deleted Mailbox: Shows a deleted icon if the particular mail item was deleted from the mailbox.
  - From: Shows the e-mail address of the sender.
  - To: Shows the e-mail address of the receiver.
  - Subject: Shows the e-mail subject.
  - Sent Date: Shows the date and time when the e-mail was sent.

**Tip**: You can change the order of the above given columns as per your requirement. Click and hold on the column name and drag the column to the desired location to change it.

- The right pane provides the preview of the mail item that you select from the middle pane. It shows the following information:
  - From: Shows the e-mail address of the sender.
  - **To**: Shows the e-mail address of the receiver.
  - **Subject**: Shows the subject of the e-mail.
  - Date: Shows the date and time when the e-mail was sent.
  - Attachments: Shows the attachments of the selected mailbox item.
  - Body: Shows the preview of body of the selected mail item.

### Additional Options:

• Quick search: The software provides quick search options for Mails and Media files. In the middle pane below the table headings, type the keywords in the search bar of a particular column. The columns that support quick search are From, To, Subject, and Date.

| 0 | 自 | From            | To                                | Subject                            | Date                |   |
|---|---|-----------------|-----------------------------------|------------------------------------|---------------------|---|
|   | П | jacquine X      | ρ                                 | ρ                                  |                     | P |
|   |   | jacquine lancer | ravi.malik@softwarevisibility.com | FW: Law of energy (Эрчин хүч       | 12/24/2019 11:33 AM |   |
| 0 |   | jacquine lancer | Maria lancer;dualipa pitt         | Body (Plain text) - attachment (   | 11/14/2019 1:55 PM  |   |
| 0 |   | jacquine lancer | Administrator;dualipa pitt        | body (rich text), attachment Cs    | 11/14/2019 2:06 PM  |   |
|   |   | jacquine lancer | jacquine lancer                   | table, rich text body, follow up n | 11/14/2019 2:30 PM  |   |
|   |   | jacquine lancer | sharon stone;dualipa pitt         | RE table, rich text body, follow   | 11/14/2019 3:10 PM  |   |
| 0 |   | (acquine lancer | dualipa pitt jacquine lancer      | FW: body (sch text), attachmen     | 11/14/2019 3:18 PM  |   |
| 0 |   | jacquine lancer | Maria lancer                      | Contacts                           | 11/14/2019 4:44 PM  |   |
|   |   | jacquine lancer | Maria lancer                      | Task Request: Create data for      | 11/15/2019 11:26 AM |   |
| 0 |   | jacquine lancer | Maria lancer;emilia clark         | Task Status Report: remind the     | 11/15/2019 12:04 PM |   |
|   |   | jacquine lancer | pf1@test.local                    | FW: Law of energy @pwm xyv         | 11/16/2019 11:01 AM |   |

Sorting columns: You can sort the mails and media items using the table headers in the middle pane. Click on the column heading to sort the column in ascending order. Click on the same heading again to change the sorting order from ascending to descending and vice versa.

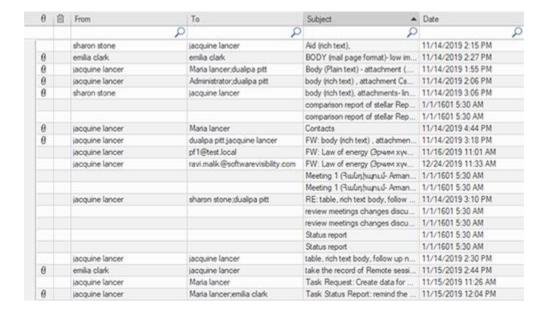

### Preview mail options:

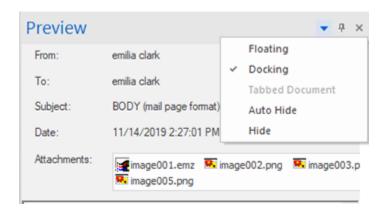

The preview pane provides the following preview options:

- Floating/Docking Preview Pane: The preview pane opens in Docking view as default. To change the view to Floating, click on and select Floating from the drop down menu. To change the view back to Docking, click and hold the floating window from its title bar. The screen provides dock hints that indicate a valid drop location when you are dragging the float window. When the preview pane is about to be docked, a dock preview will be displayed to show where the preview pane will be placed.
- Pin/Unpin Preview Pane: Click on to pin and to unpin the preview pane. Alternatively, click on select Auto Hide to pin/unpin the pane. When unpinned, the preview pane automatically hides on the right side of the work area. Hover the mouse on Preview button to view the preview pane.
- Close/Hide the Preview Pane: To close the preview pane, click on close X located at right hand top corner of the pane. Alternatively, click on X and select Hide from the drop down menu.

# 3.3. Save and Load Scan Info

With **Stellar Repair for Exchange**, you can save the scan information of the repaired files, in case you need to access it at a later stage.

### To save the scan info:

- From Home Ribbon, select Save Scan. Save Scan Information dialog box displays.
- Click Browse to select the destination where you want to save the scan info. Click OK.

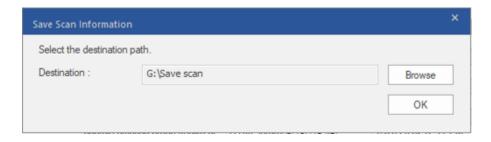

### To load the scan info:

- From Home Ribbon, select Load Scan. Load Scan dialog box displays.
- Click **Browse** to select the location of the .img file from which you want to load the scan info. Click **OK**.

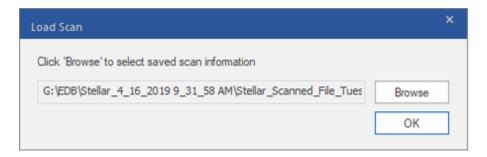

# 3.4. Save Scanned Files

### Repaired files can be exported/ saved to various formats.

- 3.4.1. Export Mailbox to Live Exchange Server
  - 3.4.1.1. How to Create Mailbox?
- 3.4.2. Export Mailbox to Office 365
- 3.4.3. Save Mailbox in PST Format
- 3.4.4. Export Mailbox to Public Folder
- 3.4.5. Save Mailbox in MSG, EML, RTF, PDF or HTML

# 3.4.1. Export Mailbox to Live Exchange Server

**Stellar Repair for Exchange** allows you to export your repaired mailboxes to the mailbox of a mounted database on a Live Exchange Server. If your Exchange database is not mounted on the Live Exchange Server then perform a **Dial Tone Recovery** process to mount the database.

See Dial Tone Recovery, to know how to perform the **Dial Tone Recovery** process.

To know how to export data to a Live Exchange Server refer to the topics as follows:

- 1. Export Single Mailbox to Exchange Server
- 2. Export Multiple Mailboxes to Exchange Server

## To Export Single Mailbox to Exchange Server:

1. Right Click on the mailbox or mailbox item in the navigation tree that you want to export and select **Export to Exchange Server**.

**Note:** In order to export data by right clicking on the mailbox, the local system should be in the domain of the Exchange server on which you are exporting the data.

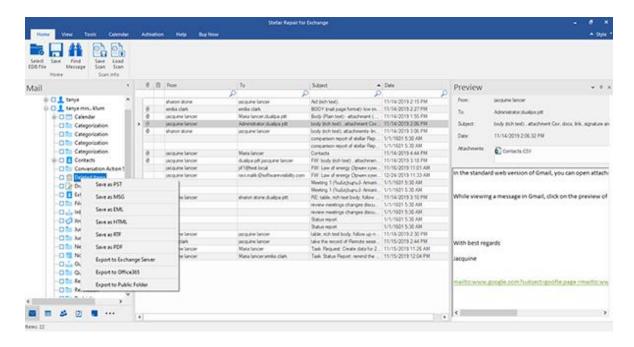

2. Enter Login Credentials dialog box opens, enter the Mailbox Name and Server Name.

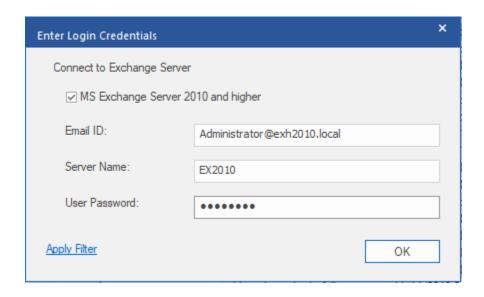

**Note**: By default, the **MS Exchange Server 2010 and higher** check-box is unchecked. If you are using Exchange Server 2010 or a higher version, check the **MS Exchange Server 2010 and higher** check-box.

- 3. If you want to filter the scanned results before exporting, click on the Apply Filter.
- 4. Click OK.

## To Export Multiple Mailboxes to Exchange Server:

- 1. Select the mailboxes or mailbox items that you want to export from the navigation tree.
- 2. Click Save button from the Home Ribbon. A Save As dialog box opens.
- 3. Select **Export to Live Exchange** from the list of options on the **Save As** dialog box.

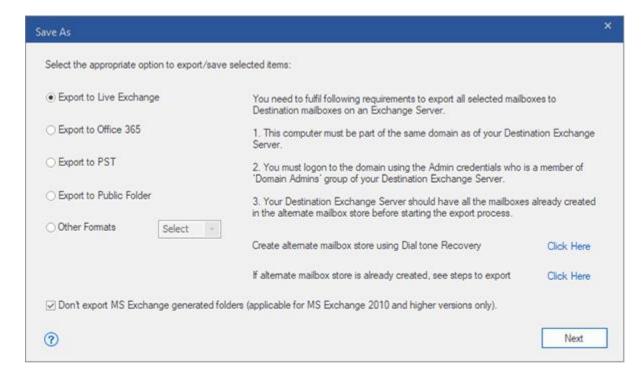

**Note:** By default, the **Don't export MS Exchange generated folders** check-box is checked. If you want to export the system folders, Uncheck the **Don't export MS Exchange generated folders** checkbox. This option is only applicable for scanned EDB files of **MS Exchange 2010** and **higher** versions.

- 4. Click **Next** to proceed.
- 5. A Enter Login Credentials dialog box opens
- 6. The dialog box requires the following fields:
  - Server Version: Select the Exchange Server version from the drop-down ribbon.
  - Server Name: Enter the name of the Exchange Server.
  - Admin Mailbox: Enter the administrator email id for the Exchange Server.
  - Password: Enter the password of the administrator login id of the Exchange Server.

Click **OK** to continue.

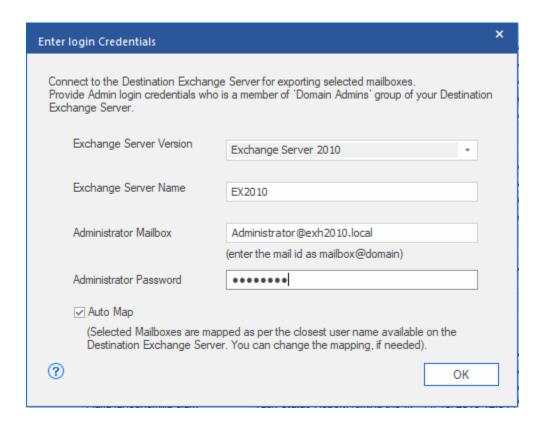

7. If exchange server is not able to find Active Directory Server (ADS), a **Save** dialog box shows that the server is not operational. Click **OK**.

A Global Catalog Server Details dialog box opens. To connect all the mailboxes, enter details of the 'Domain Controller' where your 'Active directory' is installed.

### Fill in the required fields:

• ADS Name: Enter the ADS name.

- Admin Mailbox: Enter the administrator email id for the Exchange Server.
- Password: Enter the password of the administrator login id of the Exchange Server.

#### Click **OK**

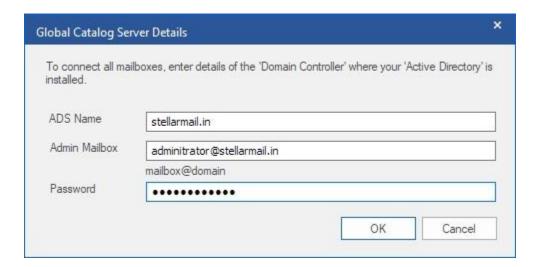

- 8. **Map Mailboxes** dialog box opens displaying mapped and unmapped mailboxes. The dialog box consists of the following options:
  - **Source Mailbox:** Source Mailbox provides a list of scanned mailboxes from the repaired EDB file. You can search for a specific mailbox to be mapped to a particular destination mailbox.
  - **Destination Mailbox:** Destination Mailbox provides a list of scanned mailboxes on the Exchange Server. You can search for a specific mailbox that has been auto-mapped to a particular source mailbox.
  - Advance: Click Advance to filter the scanned results before saving.
  - **Create Mailbox:** This option allows you to create a new mailbox to map any user. To know the steps to create a new user, click here.
  - Click "Map Mailbox" in the dialog box to select/ change the destination mailbox.

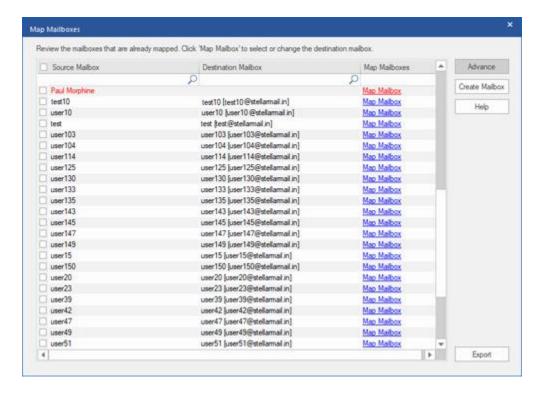

Check/ Uncheck the desired user mailbox and click **Export** button to start exporting the data.

#### Note:

- Check the **Auto Map** checkbox if you want mapping to be done automatically. To map the mailboxes manually, uncheck the **Auto Map** checkbox. **Auto Map** automatically maps the source mailbox to destination mailbox, if found on the destination server with the same name.
- Click on Map Mailbox to select/ change the destination mailbox in Map Mailbox dialog box.
- The server version selected while logging to Live Exchange Server should be similar to that of the system on domain.
- Mailboxes in blue are mapped mailbox and mailboxes in red are unmapped.
- 9. The mapped and unmapped source EDB mailboxes are listed.

Note: Full-Mailbox permissions are mandatory for the user to whom the data is being exported.

# 3.4.1.1. How to Create Mailbox?

1. Click Create Mailbox from the Map Mailboxes dialog box, to create a new mailbox for mapping.

Note: To know how to open Map Mailboxes dialog box, refer Export Multiple Mailboxes to Exchange Server Steps 1 to 8.

2. Click Create New. Enter the User Name to be created. Click OK.

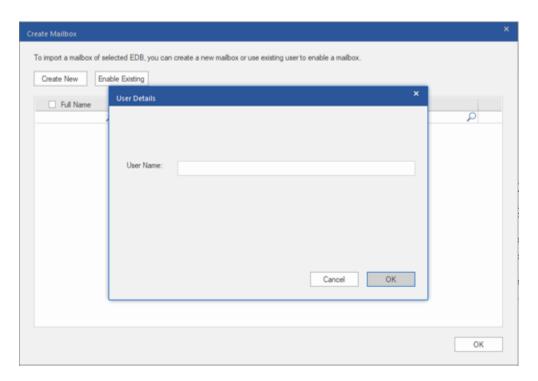

3. Select the desired users to be created. Click OK.

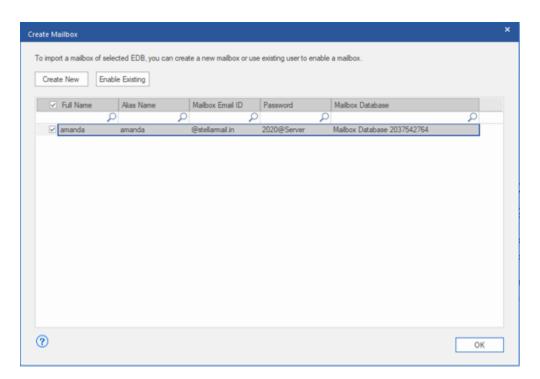

**Note:** In order to export data, the user should have the full data access rights.

4. The user's mailbox will be created successfully. Click OK.

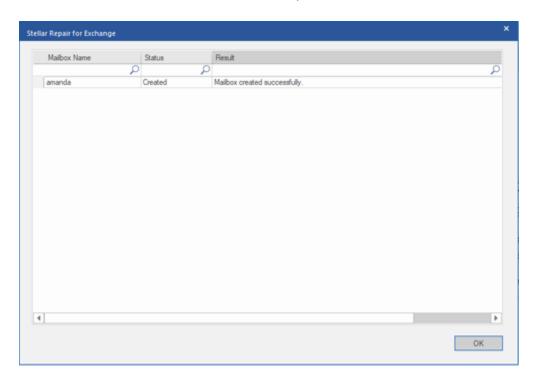

#### Note:

• The fields that can be edited are: Full Name, Alias Name, Password, and Mailbox Database.

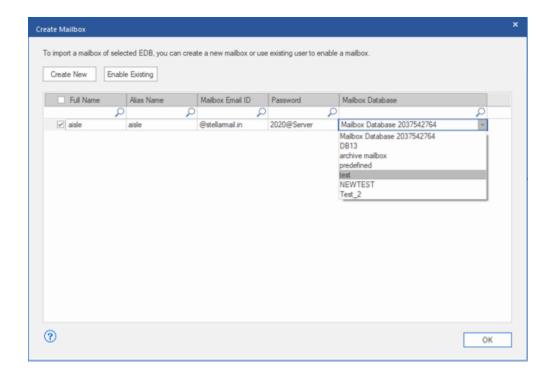

- The fields that can not be edited are: Mailbox Domain.
- 4. In order to enable the user's mailbox, click **Enable Existing.** Disabled users will be listed.

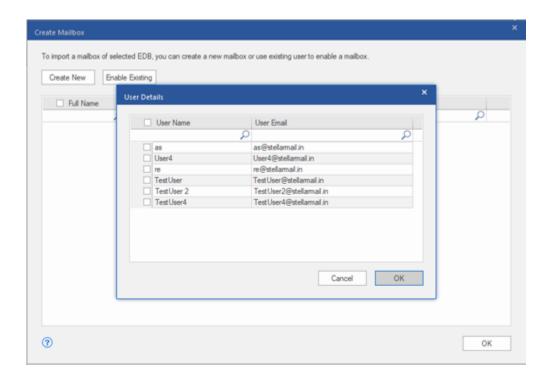

5. Check the users you want to enable again. Click **OK.** 

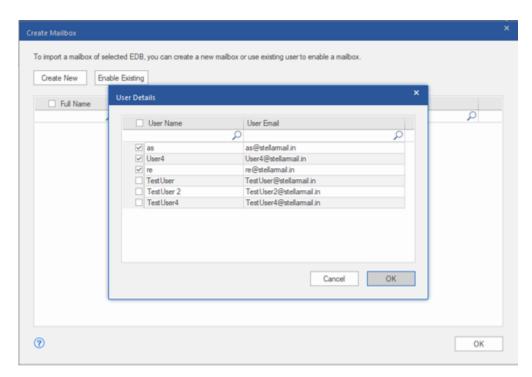

6. Confirm the checked users and click **OK.** The selected users mailbox will be enabled successfully. Click **OK.** 

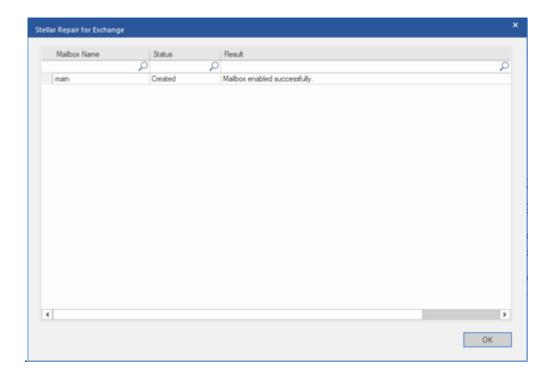

### Note:

- Enable Existing is to be used when a specific user has been disabled before.
- In case of enabling an Existing mailbox only the Mailbox Database field can be changed (you can change the destination Mailbox Database) of the mailbox.

# 3.4.2. Export Mailbox to Office 365

**Stellar Repair for Exchange** allows you to export your repaired mailboxes to **Office 365** mail accounts. The software provides a mapping feature that ensures the source mailbox is exported to the correct destination mailbox.

### To export mails to Office 365:

- 1. Select the items from the scanned **EDB** file which you want to export.
- 2. Click **Save** icon in **Home Ribbon**. A **Save As** dialog box opens.
- 3. Select Export to Office 365 from the list of options on the Save As dialog box.

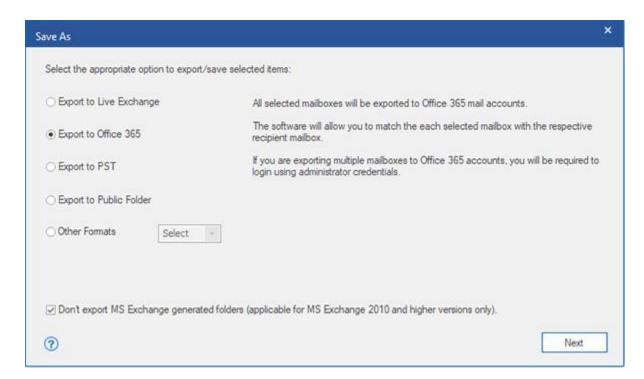

**Note:** By default, the **Don't export MS Exchange generated folders** check-box is checked. If you want to export the system folders, Uncheck the **Don't export MS Exchange generated folders** checkbox. This option is only applicable for scanned EDB files of **MS Exchange 2010** and **higher** versions.

- 4. Click Next to proceed.
- 5. Enter Login Credentials dialog box opens; enter Admin ID (user having administrative rights) and Password. Click OK to continue.

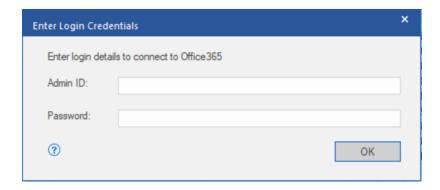

6. The mapped and unmapped source EDB mailboxes are listed.

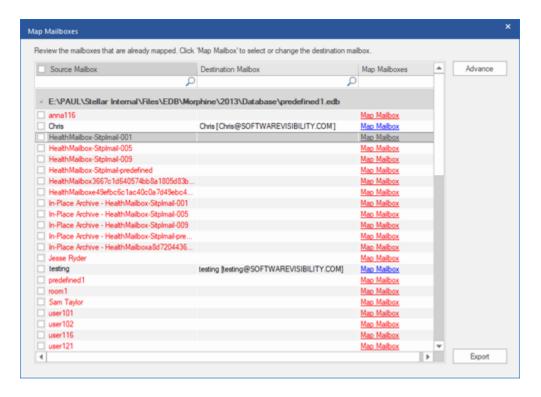

7. In order to manually map the mailbox or change the mapped mailbox, click on **Map Mailbox**. The screen displays all the Office 365 mailbox ID's that can be mapped.

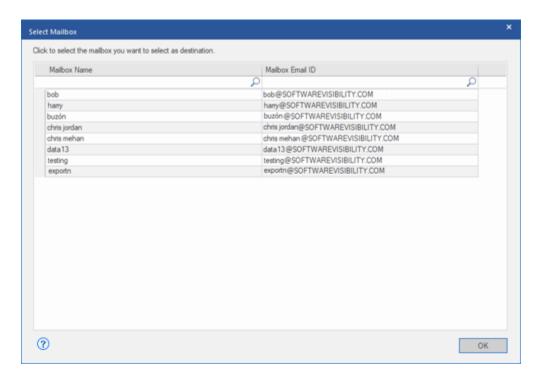

- 8. If you want to filter the scanned results before exporting, click on Apply Filter.
- 9. Click **OK** to continue.

In Stellar Repair for Exchange, you can also export individual mailbox from the navigation tree using the steps given below:

- Right click on the mailbox or mailbox item that you want to export from the navigation tree.
- Select Export to Office365 to save the mailbox in Office 365.

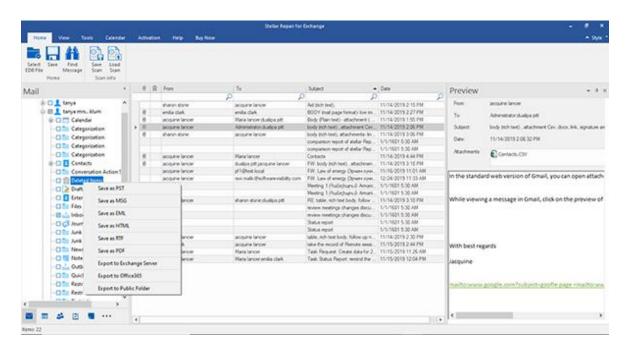

• Enter Login Credentials dialog box opens; enter Mailbox ID (user having administrative rights) and Password.

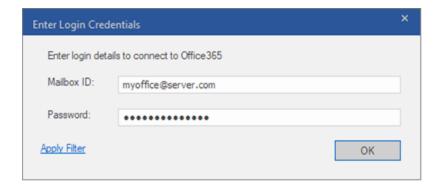

- If you want to filter the scanned results before exporting, click on Advance.
- Click **OK** to continue.

### Note:

- You need to have a Microsoft Office 365 user account for exporting data to Office 365.
- To save mailbox data in Office 365 you need to install Office 2013 or Office 2010 with service pack2.
- For Domain systems, you cannot export offline data to Office 365.
- After mapping, the list displays the Office 365 E-Mail IDs, of the same domain that was used while logging.

## 3.4.3. Save Mailbox in PST Format

**Stellar Repair for Exchange** allows you to save the repaired files in PST format. PST is the most common format to import your mailbox data in **Microsoft Outlook**.

### To save the repaired files in PST:

- 1. Select the mailboxes or mailbox items that you want to export from the navigation tree.
- 2. Click Save from Home Ribbon. A Save As dialog box opens.
- 3. Select Export to PST from the list of options on the Save As dialog box.

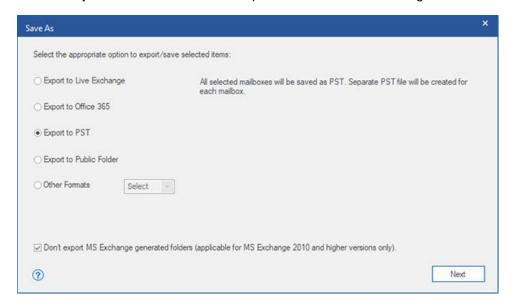

**Note:** By default, the **Don't export MS Exchange generated folders** check-box is checked. If you want to export the MS Exchange generated folders, Uncheck the **Don't export MS Exchange generated folders** checkbox. This option is only applicable for scanned EDB files of **MS Exchange 2010** and **higher** versions.

- 4. Click Next to proceed.
- 5. Browse the destination in the Select Destination dialog box where you want to save the file.

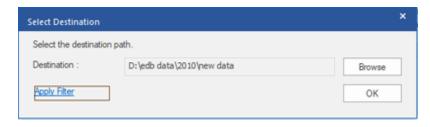

- 6. If you want to filter the scanned results before saving, click on **Apply Filter**.
- 7. Click **OK** to continue.

In Stellar Repair for Exchange, you can also export individual mailbox from the navigation tree using the steps given below:

- Right click on the mailbox or mailbox item that you want to export from the navigation tree.
- Select Save as PST to save the mailbox in PST format.

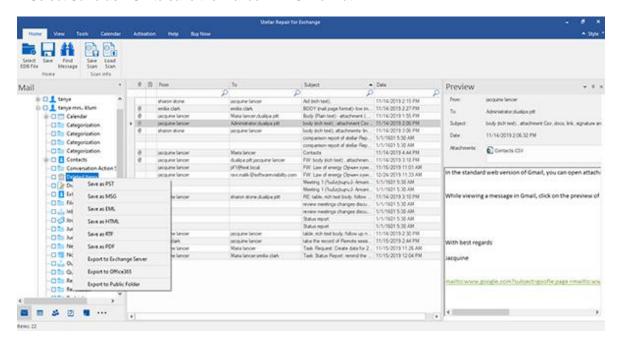

- Browse the destination in the Select Destination dialog box where you want to save the file.
- If you want to filter the scanned results before saving, click on Apply Filter.

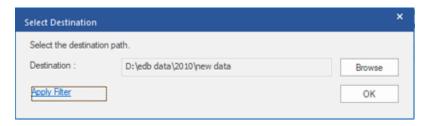

Click **OK** to continue.

Once you save the repaired mailbox in **PST** format, you can import the **PST** file in **MS Outlook**. See Importing PST file in MS Outlook, to know how to import PST file.

# 3.4.4. Export Mailbox to Public Folder

Stellar Repair for Exchange allows you to export the repaired mailboxes or mailbox items to the Public Folder of Exchange Server and Office 365 account. Public Folder is one of the feature within Microsoft Exchange and Office 365 which gives users access to common folders for sharing information. To export the mailbox to the Public Folder, you must have full access to the Public Folder root for the Exchange Server and Office 365 account where you want to export the data.

### To export mails to Public Folder:

- 1. Select the mailboxes or mailbox items that you want to export from the navigation tree.
- 2. Click **Save** from **Home** Ribbon. A **Save As** dialog box opens.
- 3. Select Export to Public Folder from the list of options on the Save As dialog box.

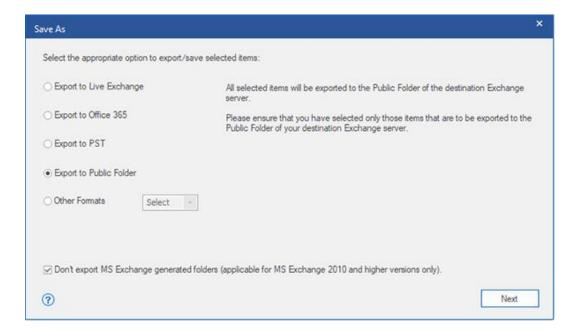

**Note:** By default, the **Don't export MS Exchange generated folders** check-box is checked. If you want to export the system folders, Uncheck the **Don't export MS Exchange generated folders** checkbox. This option is only applicable for scanned EDB files of **MS Exchange 2010** and **higher** versions.

- 4. Click Next to proceed.
- 5. A Save dialog box opens to confirm your action, select Yes to confirm. Enter Login Credentials dialog box appears.

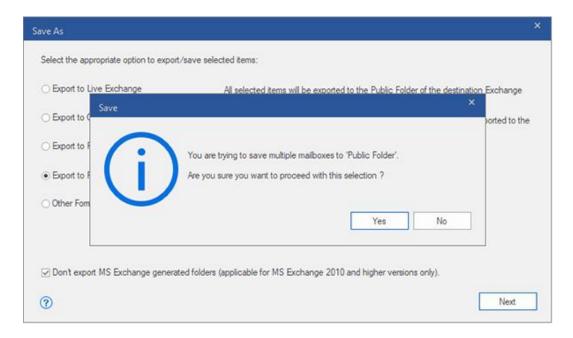

6. Select the **Outlook Profile ( Exchange user profile** or **Office 365 user profile)** from **Profile Name** drop down list and enter the **Password**.

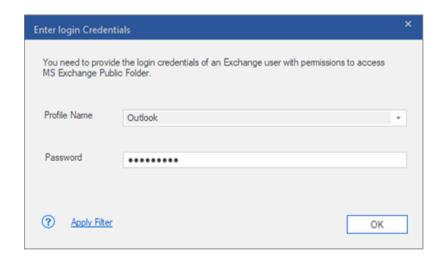

- 7. If you want to filter the scanned results before exporting, click on Apply Filter.
- 8. Click **OK** to continue.

### Note:

- You must have configured the Live Exchange Server and Office 365 user of the Administration Server to export the data to Public Folder.
- You must have full-mailbox permissions and full access to the Public Folder root for exporting the data to Public Folder.

In Stellar Repair for Exchange, you can also export individual mailbox from the navigation tree using the steps given below:

- Right click on the mailbox or mailbox item that you want to export from the navigation tree.
- Select **Export to Public Folder** to export the mailbox to Public Folder of Exchange server.

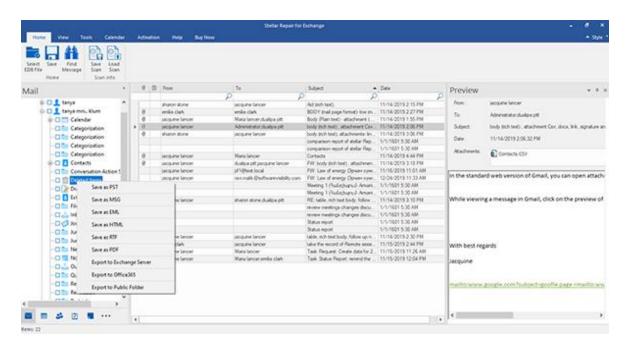

Enter Login Credentials dialog box appears. Select the Outlook Profile (Exchange user profile or Office 365 user profile) from Profile Name drop down list and enter the Password.

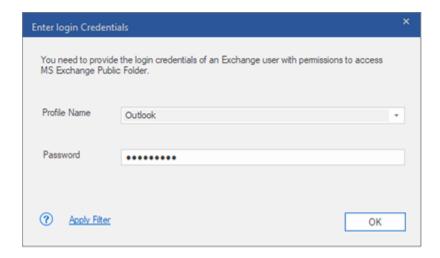

- If you want to filter the scanned results before exporting, click on Apply Filter.
- Click **OK** to continue.

### Note:

- You must have configured the Live Exchange Server and Office 365 user of the Administration Server to export the data to Public Folder.
- You must have full-mailbox permissions and full access to the Public Folder root for exporting the data to Public Folder.

# 3.4.5. Save Mailbox in MSG, EML, RTF, PDF or HTML

**Stellar Repair for Exchange** allows you to save the repaired files in various formats like MSG, EML, RTF, PDF and HTML. These formats are especially helpful to users to save individual mails. While saving the complete mailboxes or folders in MSG, EML, RTF, PDF and HTML formats, folder hierarchy is maintained by **Stellar Repair for Exchange**.

### To save the repaired files in MSG, EML, RTF, PDF or HTML:

- 1. Select the mailboxes or mailbox items that you want to export from the navigation tree.
- 2. Click Save from Home Ribbon. A Save As dialog box opens.
- 3. Click Other Formats and select the desired format from the drop-down list by clicking on the drop-down list box.

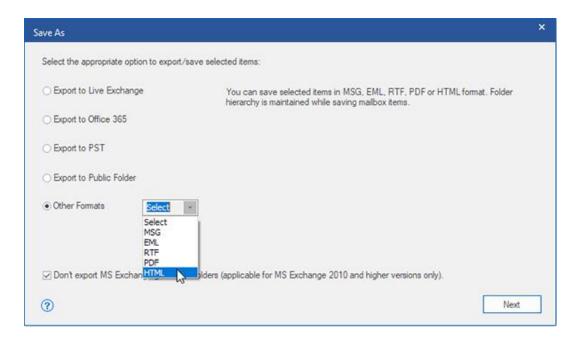

**Note:** By default, the **Don't export MS Exchange generated folders** check-box is checked. If you want to export the system folders, Uncheck the **Don't export MS Exchange generated folders** checkbox. This option is only applicable for scanned EDB files of **MS Exchange 2010** and **higher** versions.

- 4. Click Next to proceed.
- 5. Browse the destination in the Select Destination dialog box where you want to save the file.

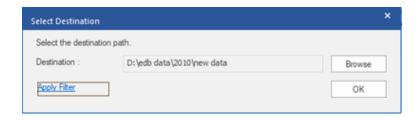

- 6. If you want to filter the scanned results before saving, click on Apply Filter.
- 7. Click **OK** to continue.

Using Stellar Repair for Exchange, you can save individual mailboxes in either of the given formats.

To save mailboxes or mailbox item individually from the tree in the left pane, simply right-click on it and:

- Select Save as MSG to save the mailbox in MSG format.
- Select Save as EML to save the mailbox in EML format.
- Select **Save as HTML** to save the mailbox in HTML format. (Attachments cannot be saved, however, their names are visible)
- Select Save as RTF to save the mailbox in RTF format. (Attachments cannot be saved, however, their names are visible)
- Select Save as PDF to save the mailbox in PDF format. (CC of the mails is not shown and attachments cannot be saved, however, their names are visible)

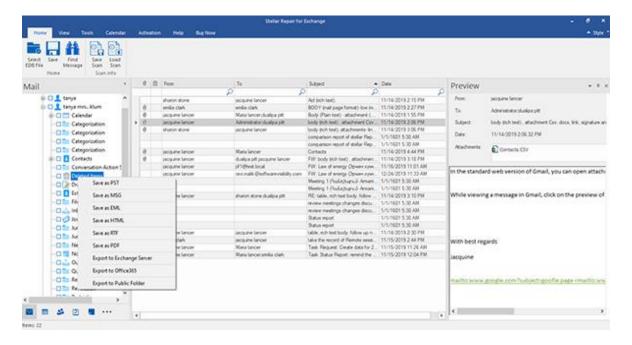

**Note:** You can also right click on a particular mail to save it individually in MSG, EML, HTML, RTF, and PDF format from the middle pane.

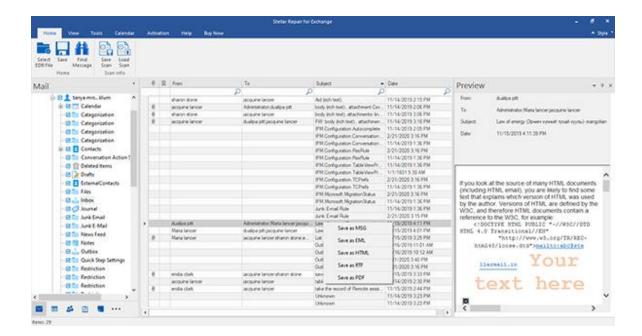

# 3.5. Search and Save Scanned Files

**Stellar Repair for Exchange** allows you to perform the search operation for the scanned mailbox. Search results can be saved in **PST, MSG, EML, HTML, RTF** and **PDF** formats.

The search operation displays the results as per the criteria specified. The search results are displayed depending on **Any Criteria** or **Exact Match**. You can switch between the view tabs depending on the requirement:

- Any Criteria: Displays the results which closely matches to your searching criteria.
- Exact Match: Displays the results which that exactly matches to your searching criteria.

There are two different ways to search for the specific results of the scanned mailbox:

- Click on Find Message button in the Home ribbon.
- Click on **Search** icon in the preview tabs.

The fields that refine the search results are:

- To: This filter displays all the mails that have been sent to the e-mail id entered.
- From: This filter displays all the mails that have been received from the e-mail id entered.
- Cc: This filter displays all the mails that have been marked as cc to the e-mail id entered.
- Subject: This filter displays all the mails with the entered subject heading.
- Body: This filter displays all the mails with the entered mail body text.
- Attachment Name: This filter displays all the mails that have been sent/ received with the specific attachment name entered.
- **Importance**: This filter displays all the mails that have pre-defined priority level. Select the priority level from the drop-down.
- **Item Type :** This filter displays all the mails that have been read or unread. Select the type of the mail from the drop-down.
- Date: This filter allows user to specify a starting and ending date for which the user wants to include/ exclude the mails for saving/ exporting.

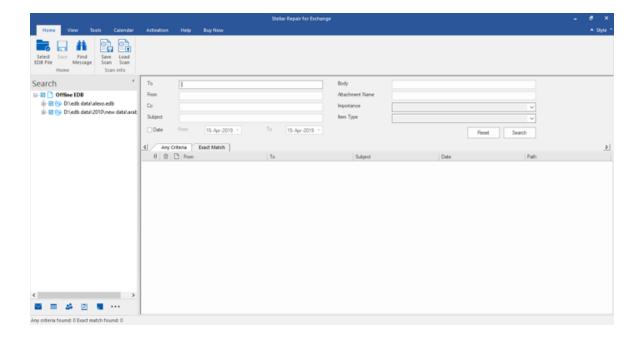

After entering the desired criteria, click **Search**. To reset the criteria, click **Reset**.

Note: Data of the currently selected view tab is saved.

### To save search results:

- Click Save from Home Ribbon.
- Select the required format from Save Search Results dialog box and click Next.

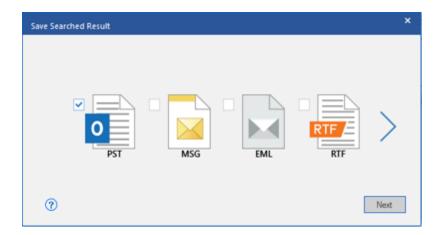

• Browse the destination in the **Select Destination** dialog box where you want to save the file.

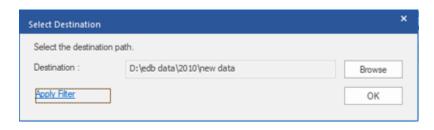

- If you want to filter the scanned results before saving, click on Apply Filter.
- Click **OK** to continue.

### Note:

- After search is complete, you can right click on messages to save them individually.
- Close Microsoft Outlook, if open, to save the mailboxes.

# 3.6. View Log Report

With Stellar Repair for Exchange, you can view the Log Report to analyze the repairing process.

### To view the log report:

Click on View Ribbon and select Log Report.

The **Log Report** provides the following information:

- File Path: Shows the location of the file.
- Start Time: Shows the start time and date when scanning process was started.
- File Size: Shows the size of the EDB.
- Scan Type: Shows the type of scan (Quick or Extensive scan) that you selected for the scanning process.
- End Time: Shows the end time and date when the scanning process was completed.
- Total Mailboxes: Shows the total number of mailboxes with respective EDB file names.
- Export Data Logs: Shows detailed logs of data that was exported using the application.

# **Apply Filter**

**Apply Filter** option in the *save dialog box* enables the user to make the scanned results more precise. Choose the option if you want to filter the emails to be saved/ exported.

Apply Filter dialog box opens.

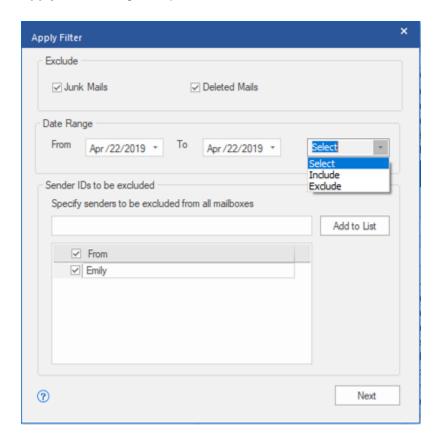

Stellar Repair for Exchange provides 3 filter options:

- 1. Exclude: This filter allows user to exclude mails from Junk Mail Folder and Deleted Mail Folder.
- 2. Date Range: This filter allows user to specify a starting and ending date for which the user wants to include/ exclude the mails for saving/ exporting.
  - **Include:** Select **Include** from the drop-down menu to convert the mails for the specified range and exclude the rest.
  - **Exclude:** Select **Exclude** from the drop-down menu to exclude the mails for conversion for the specified range and include the rest.
- 3. Sender IDs to be excluded: This filter allows the user to exclude the mails from a list of specified senders. To exclude the mails, enter the complete E-mail addresses of the sender and click on Add to List. The mentioned E-mail addresses will be listed in the E-mail addresses list box. Click Next.

### Performing Dial Tone Recovery

**Dial Tone Recovery** is a process of using the **Dial Tone Portability** feature available in Microsoft Exchange Server. The feature provides an empty Exchange database (with the same database schema version) that allows users who had mailboxes on the failed and dismounted database to send and receive new emails.

Steps to perform Dial Tone Recovery process:

Before you begin Dial Tone Recovery, ensure that the user having an account with Administrator Rights on mailboxes.

The entire process of Dial Tone Recovery involves two steps:

Step 1- Create an empty database on the mailbox server to replace the failed database. This empty database is known as the Dial Tone Database.

Step 2- Export all the mailboxes from the corrupt or dismounted database to the Dial Tone Database.

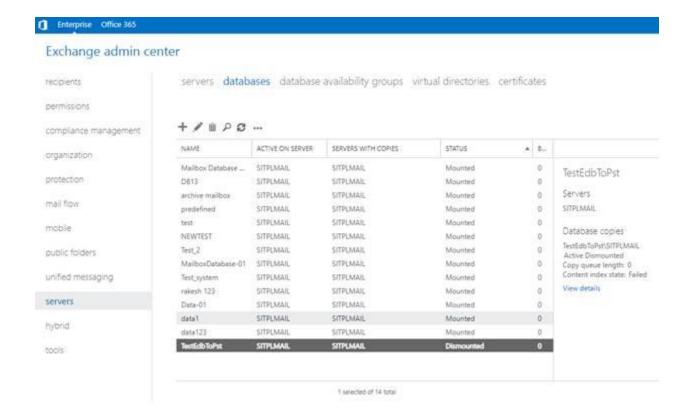

Step 1- To Replace the failed database by a Dial Tone Database:

- 1. Log on Exchange Server with Administrator Credentials.
- 2. Press Win+R, type Services.msc and press 'Enter' or click 'OK'.

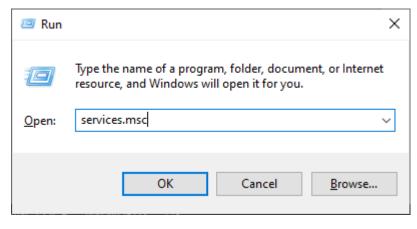

- 3. Stop these three services:
- Stop Microsoft Exchange Search Service
- Stop Microsoft Exchange Search Host Controller Service
- Stop Microsoft Exchange Information Store Service

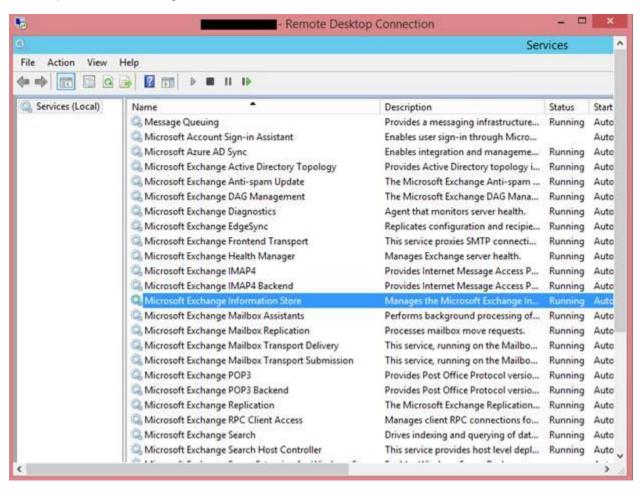

- 4. Go to the corrupt EDB folder location:
  - Rename the EDB folder name to NAME old.

For instance, if your EDB folder name is TestEdbToPst, rename it to TestEdbToPst old.

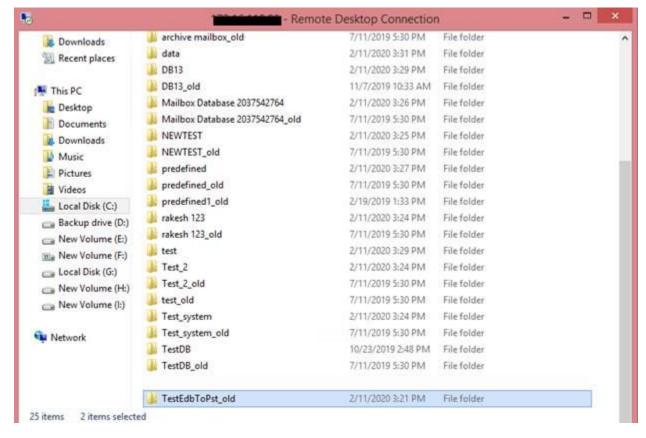

- 5. Now you can start all three stopped services :-
  - Microsoft Exchange Information Store
  - Microsoft Exchange Search Host controller
  - Microsoft Exchange Search Service
- 6. Open Exchange admin center and mount the database. It will prompt the following message, click '**OK**' to create an *empty Database*.

# warning

At least one of this store's database files is missing. Mounting the store will force the creation of an empty database. Don't take this action if you intend to restore an earlier backup or recover using a continuous replication copy of your database. Are you sure you want to continue?

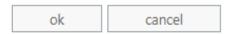

7. This process will create a new **Dial Tone Database** with the same name.

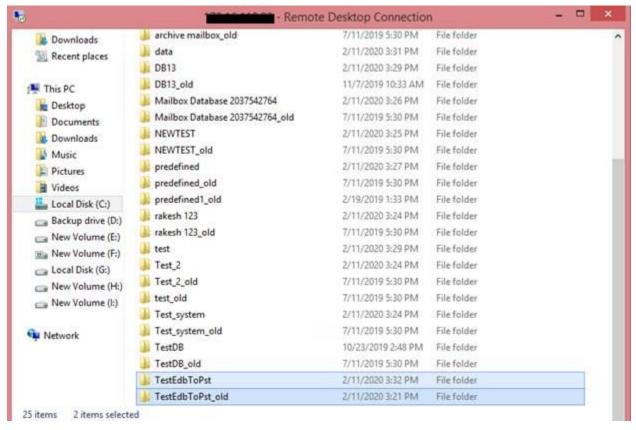

8. The empty database will be **mounted** as shown below:

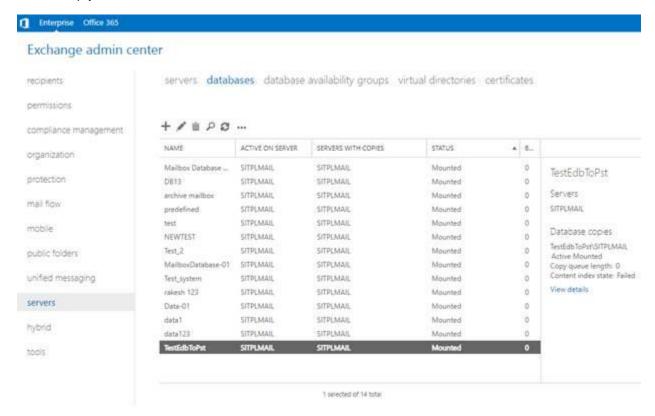

9. Outlook users will see a prompt to restart the Outlook application on their computer. Users also get an option to use a *temporary mailbox* for sending and receiving emails when the Outlook restarts.

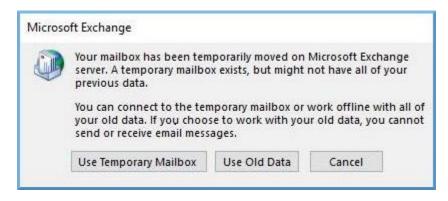

Note: - The temporary mailbox helps maintain business continuity while you restore the database.

### Step 2- To Export Mailboxes from Corrupt or Dismounted Database to Dial Tone Database:

You need **Stellar Repair for Exchange** to export mailboxes from a corrupt or dismounted database to an empty database. The software scans the corrupt **Exchange Database (EDB)** file and exports all mailbox items including emails, contacts, attachments, calendars, tasks, notes, journals, and other folders to the **Dial Tone Database** on the **Live Exchange server**. It automatically maps the users and exports data to respective users mailboxes.

To know how to export the mailboxes from corrupted EDB files using **Stellar Repair for Exchange**, refer to the **Stellar Repair for Exchange** User Manual.

# Importing PST file in MS Outlook

### To import PST file in Microsoft Outlook 2019:

- Open Microsoft Outlook. From File Ribbon, select Open & Export.
- Select Import / Export option from the right pane.
- From Import and Export Wizard window, select Import from another program or file, click Next.
- In Import a File dialog box, select Outlook Data File (.pst), click Next.
- Click Browse to locate the PST file that needs to be imported. In the options box, select an appropriate option.
   Click Next.
- In Import Outlook Data File dialog box, select the folders that should be imported in Microsoft Outlook. Click Finish.

### To import PST file in Microsoft Outlook 2016 / 2013:

- Open Microsoft Outlook. From File Ribbon, select Open & Export.
- Select **Import / Export** option from the right pane.
- From Import and Export Wizard window, select Import from another program or file, click Next.
- In Import a File dialog box, select Outlook Data File (.pst), click Next.
- Click Browse to locate the PST file that needs to be imported. In the options box, select an appropriate option.
   Click Next.
- In Import Outlook Data File dialog box, select the folders that should be imported in Microsoft Outlook. Click Finish.

### To import PST file in Microsoft Outlook 2010:

- Open Microsoft Outlook. From File Ribbon, select Open -> Import.
- From Import and Export Wizard window, select Import from another program or file, click Next.
- In Import a File dialog box, select Outlook Data File (.pst), click Next.
- Click Browse to locate the PST file that needs to be imported. In the options box, select an appropriate option.
   Click Next.
- In Import Outlook Data File dialog box, select the folders that should be imported in Microsoft Outlook. Click Finish.

### To import PST file in Microsoft Outlook 2007:

- Open Microsoft Outlook. From File ribbon, select Import and Export.
- From Import and Export Wizard window, select Import from another program or file, click Next.
- In Import a File dialog box, select Personal Folder File (PST), click Next.
- Click Browse to locate the PST file that needs to be imported. In the options box, select an appropriate option.
   Click Next.
- In **Import Personal Folders** dialog box, select the folders that should be imported in Microsoft Outlook. Click **Finish**.

## **FAQs**

### 1. What does Stellar Repair for Exchange do?

The software repairs corrupt EDB files and restores all its data such as e-mails, attachments, contacts, calendars, notes, tasks and journals. **Stellar Repair for Exchange** provides the preview all scanned data and gives options to export data to **Live Exchange**, **Public Folder**, **Office 365** or save in **PST**, **MSG**, **EML**, **RTF**, **PDF** and **HTML** format.

### 2. What is the difference between an .EDB file and a .STM file?

The .EDB file is the main repository for the mailbox data. The .STM or streaming media file is used in conjunction with the .EDB file to comprise the Exchange database. Both files together make up the database, and as such, they should always be treated as a single entity. Typically, if you perform an action on the .EDB file, the .stm file is automatically included. The purpose of the .STM file is to store streamed native Internet content.

When you install a new Exchange server in an organization, two data stores are created automatically: a default mailbox store and default public folder store. Two database files are associated with the default mailbox store:

Priv1.EDB: A rich-text database file containing message headers, message text, and standard attachments.

**Priv1.STM:** A streaming internet content file containing audio, video and other media that are formatted as streams of Multipurpose Internet Mail Extensions (MIME) data.

The .stm file houses Internet content message streams as defined in Request for Comments (RFC 822), and the .edb file contains messages that are in MAPI format (Rich Text Format).

When an Internet mail message comes into the Exchange information store, the body of the message is saved in the .stm file, and the header information (From, To, Cc, Time Sent, and so on) is converted to Rich Text Format (RTF), and then stored in the .edb file.

#### 3. How much time will the Stellar Repair for Exchange Software take to repair an EDB file?

The scan process time depends upon the corruption level, size of the EDB file and also on the mode of scanning you choose while initiating the scan process in **Stellar Repair for Exchange**. If you use **Quick Scan** mode, scanning is faster than **Extensive Scan** which provides better and effective scanning results.

### 4. How can I save my contacts?

You have two options to save your contacts:

- 1. From **Tools** Ribbon and select **Save Contacts**. Use this option to save the repaired contacts from the mailbox in **.CSV** format.
- 2. From **Navigation tree** while on **Mail tab**, select **Contacts** from the tree and select **Save** icon from **Home** Ribbon. Refer to **Save Scanned files** section for further process.

### 5. What is difference between Quick Scan and Extensive Scan?

Quick Scan mode is a fast mode to scan and repair corrupt EDB file. If you are not satisfied with the Quick Scan mode, then you can try Extensive Scan mode. Extensive Scan mode of scanning an EDB file is slow but more effective process. This mode is more powerful than Quick Scan mode. It is able to repair even highly corrupted EDB files.

# 6. My MS Exchange Server 2013 crashed. I installed a new MS Exchange Server 2019 and want to import my mailboxes from MS Exchange Server 2013. Is it possible with your software?

Yes, **Stellar Repair for Exchange** allows you to repair the corrupt and crashed server database files and export them in **Live Exchange Server**.

### 7. How do I mount the corrupt and dismounted database?

**Dial Tone Recovery** is a process of using the **Dial Tone Portability** feature available in **Microsoft Exchange Server**. The feature provides an empty Exchange database (with the same database schema version) that allows users who had mailboxes on the failed and dismounted database to send and receive new emails. By Using **Dial Tone Recovery**, you can mount the corrupt and dismounted database. To know more information, click here.

# 8. Can I export mailbox to the Public Folder of MS Exchange server or Office 365 using Stellar Repair for Exchange?

Yes, you can export mailbox to the public folder of **Exchange Server** or **Office 365.** To know how to export, click here.

# 9. I am trying to repair an EDB file and export the data to Office 365. When I enter the Mail ID and Password, the system shows an error. What can I do?

The application shows error because of following reasons,

- 1. If the credentials (Admin ID and Password) you have entered is incorrect.
- 2. The Admin credentials you have entered do not have required permissions to export data to Office 365.
- 3. There is a connection failure with internet. In that case, check your network connection and try again. If your internet is working, check your firewall and anti-virus software settings for any blockage.
- 4. There is a server issue because of which server is not able to create a connection with **Office 365.** Check if you are able to connect to Office 365 outside the **Stellar Repair for Exchange** application and try again.

### 10. I am not able to find my EDB file, how do I locate it?

Use Find EDB option to search and locate the EDB files.

### 11. I want to repair my Calendars and Contacts, how do I repair them using Stellar Repair for Exchange?

First you need to repair mailboxes from the EDB file using the software, refer to Working with the Software section of this guide. Then, you can save the Calendars and Contacts folder in the PST format for outlook, refer to the Save Mailbox to PST, MSG, EML, HTML, RTF, PDF section to know the steps.

### 12. Can I export the repaired mailbox to Live Exchange or Local Exchange Server?

Yes, you can export the repaired mailbox to an Exchange Mailbox. Refer to Save Scanned Files section for complete steps.

### 13. How many files can be scanned at one time?

Stellar Repair for Exchange scans maximum of four files at a time.

### 14. What is mapping of mailboxes?

Mapping is a feature that automatically loads/subscribe source mailbox to destination mailbox having full-mailbox permissions.

### 15. What should I do if I get an error "A required DLL could not be registered."?

Refer to the link to view the details https://www.stellarinfo.com/support/kb/index.php/article/register-phoenixdll-dll

# 16. I don't want to export the system generated files while saving the mailbox. Is there any option to exclude these files?

Yes, you can select **Don't export MS Exchange generated folder** check-box while saving the repaired EDB file. By default, it is always checked. This feature is only applicable for EDB files of MS Exchange 2010 and higher versions.

### 17. What is a Public folder and how to export data to that folder?

**Public Folder** is one of the feature within **Microsoft Exchange** and **Office 365** which gives users access to common folders for sharing information. To export the mailbox to the **Public Folder**, you must have full-mailbox permissions and full access to public folder root for the **Exchange Server** or **Office 365** where you want to export the mailbox. See Export Mailbox to Public Folder, to know how to export the mail files.

# 18. Is it necessary to have administrative credentials to export the data to Live Exchange Server and Office 365?

Yes, you must have administrative credentials and permissions to export the data to **Live Exchange Server** and **Office 365**.

#### 19. Does the application maintain a log of the complete repairing and saving process?

Yes, select **Log Report** from the **View** ribbon. In the **Log Report**, you can get all the information related to scanned files and exported data. See View Log Report, for more information.

## 20. After saving my repaired mailbox in PST format. How to view and access the mailbox items?

After you have saved the repaired mailbox in **PST** format, you can import the **PST** file in **MS Outlook**. See Importing PST file in MS Outlook, to know how to import PST file.